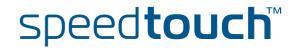

# SpeedTouch<sup>™</sup>706 (WL)

Residential ADSL Gateway with VoIP (MGCP)

# User's Guide

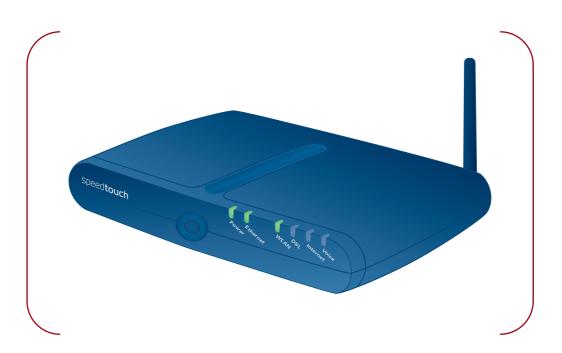

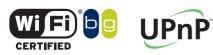

A C THOMSON BRAND

# SpeedTouch™ 706 (WL)

User's Guide MGCP

speed**touch**™

C THOMSON

### Copyright

Copyright ©1999-2006 THOMSON. All rights reserved.

Distribution and copying of this document, use and communication of its contents is not permitted without written authorization from THOMSON. The content of this document is furnished for informational use only, may be subject to change without notice, and should not be construed as a commitment by THOMSON. THOMSON assumes no responsibility or liability for any errors or inaccuracies that may appear in this document.

Thomson Telecom Belgium Prins Boudewijnlaan, 47 B-2650 Edegem Belgium

http://www.thomson-broadband.com

### Trademarks

The following trademarks are used in this document:

- ▶ SpeedTouch<sup>™</sup> is a trademark of THOMSON.
- DECT is a trademark of ETSI.
- Bluetooth® word mark and logos are owned by the Bluetooth SIG, Inc.
- Ethernet<sup>™</sup> is a trademark of Xerox Corporation.
- Wi-Fi® and the Wi-Fi logo are registered trademarks of the Wi-Fi Alliance. "Wi-Fi CERTIFIED", "Wi-Fi ZONE", "Wi-Fi Alliance", their respective logos and "Wi-Fi Protected Access" are trademarks of the Wi-Fi Alliance.
- ▶ UPnP<sup>TM</sup> is a certification mark of the UPnP<sup>TM</sup> Implementers Corporation.
- Microsoft®, MS-DOS®, Windows® and Windows NT® are either registered trademarks or trademarks of Microsoft Corporation in the United States and/or other countries.
- Apple® and Mac OS® are registered trademarks of Apple Computer, Incorporated, registered in the United States and other countries.
- UNIX® is a registered trademark of UNIX System Laboratories, Incorporated.
- Adobe®, the Adobe logo, Acrobat and Acrobat Reader are trademarks or registered trademarks of Adobe Systems, Incorporated, registered in the United States and/or other countries.

Other brands and product names may be trademarks or registered trademarks of their respective holders.

### **Document Information**

Status: v2.0 (August 2006) Reference: E-DOC-CTC-20051017-0152 Short Title: User's Guide ST706 (WL) R6.1

speed**touch**™

# Contents

| About this User's Guide | 1 |
|-------------------------|---|
|-------------------------|---|

| 1     | Getting to know your SpeedTouch™3 |    |
|-------|-----------------------------------|----|
| 1.1   | SpeedTouch™ LED Behaviour         | 4  |
| 1.2   | Accessing your SpeedTouch™        | 6  |
| 1.2.1 | Access via the Web Interface      | 7  |
| 1.2.2 | Access via CLI                    | 8  |
| 1.2.3 | Access via FTP                    | 10 |
| 1.2.4 | Remote Assistance                 | 13 |
|       |                                   |    |

| 2     | Local Network Setup                            | 15 |
|-------|------------------------------------------------|----|
| 2.1   | Wired Ethernet                                 | 16 |
| 2.2   | Wireless Ethernet                              | 17 |
| 2.2.1 | Wireless Basics                                | 18 |
| 2.2.2 | Connecting Wireless Clients for the First Time | 20 |
| 2.2.3 | Wireless Security                              | 22 |
| 2.2.4 | Connecting Additional Wireless Clients         | 24 |
| 2.2.5 | Extending the Range of Your Wirelstess Network | 26 |

| 3   | Internet Connectivity Dial-In Clients | 29 |
|-----|---------------------------------------|----|
| 3.1 | SpeedTouch™ Web Pages                 | 31 |
| 3.2 | Internet Gateway Device Control Agent | 33 |

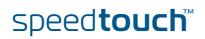

| 4   | Voice over IP                    | 35   |
|-----|----------------------------------|------|
| 4.1 | Telephony Setup                  | . 36 |
| 4.2 | Supplementary Telephony Services | . 38 |

| 5 SpeedTouch™ Web Interface |                           | 41 |
|-----------------------------|---------------------------|----|
| 5.1                         | Navigation                | 42 |
| 5.1.1                       | Menu                      |    |
| 5.1.2                       | Language Bar              |    |
| 5.1.3                       | Navigation Bar            |    |
| 5.1.4                       | Notification Area         |    |
| 5.1.5                       | Tasks                     |    |
| 5.2                         | Home                      | 48 |
| 5.3                         | SpeedTouch                | 49 |
| 5.3.1                       | Information               | 50 |
| 5.3.2                       | SpeedTouch™ Easy Setup    | 51 |
| 5.3.3                       | Restart                   |    |
| 5.3.4                       | Configuration             | 53 |
| 5.3.5                       | Back up & Restore         | 54 |
| 5.3.6                       | Reset to Factory Defaults | 55 |
| 5.3.7                       | Event Logs                | 56 |
| 5.4                         | Broadband Connection      | 57 |
| 5.4.1                       | Connectivity Check        |    |
| 5.4.2                       | DSL Connection            | 59 |
| 5.4.3                       | Internet Services         | 60 |
| 5.4.4                       | Internet Service Settings | 61 |

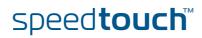

| 5.5    | Toolbox                        | 62 |
|--------|--------------------------------|----|
| 5.5.1  | Remote Assistance              | 63 |
| 5.5.2  | Telephony                      | 64 |
| 5.5.3  | Game & Application Sharing     | 65 |
| 5.5.4  | Defined Games & Applications   | 67 |
| 5.5.5  | Game or Application Definition | 68 |
| 5.5.6  | New Game or Application        | 70 |
| 5.5.7  | Parental Control               | 71 |
| 5.5.8  | Content Level                  | 74 |
| 5.5.9  | Firewall                       | 75 |
| 5.5.10 | Intrusion Detection            | 78 |
| 5.5.11 | Dynamic DNS                    | 79 |
| 5.5.12 | User Management                | 80 |
| 5.5.13 | Edit User                      | 82 |
| 5.5.14 | Change Default User            | 83 |
| 5.5.15 | Add User                       | 84 |
| 5.6    | Home Network                   | 85 |
| 5.6.1  | Devices                        | 86 |
| 5.6.2  | Device Settings                | 87 |
| 5.6.3  | Assign Public IP               | 89 |
| 5.6.4  | Wireless Device Settings       | 90 |
| 5.6.5  | Access Point Settings          | 91 |
| 5.6.6  | Configuring WDS                | 95 |
| 5.6.7  | Interfaces                     | 96 |
| 5.6.8  | Interface Settings             | 97 |
| 5.6.9  | DHCP Pool                      | 98 |
|        |                                |    |

| 6 | Troubleshooting | 10 | 1 |
|---|-----------------|----|---|
|---|-----------------|----|---|

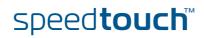

| 6.1 | General SpeedTouch™ Troubleshooting                                 | 102 |
|-----|---------------------------------------------------------------------|-----|
|     | Wired Ethernet Troubleshooting<br>Wireless Ethernet Troubleshooting |     |
|     | UPnP™ on Windows XP Systems                                         |     |
| 6.3 | Voice over IP Troubleshooting                                       | 107 |
| 6.4 | Reset to Factory Defaults                                           | 108 |

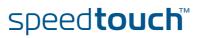

# About this User's Guide

| Used symbols                       | The following symbols are used in this User's Guide:                                                                                          |  |  |
|------------------------------------|----------------------------------------------------------------------------------------------------|--|--|
|                                    | A <i>note</i> provides additional information about a topic.                                                                                  |  |  |
|                                    | A <i>tip</i> provides an alternative method or shortcut to perform an action.                                                                 |  |  |
|                                    | A <i>caution</i> warns you about potential problems or specific precautions that need to be taken.                                            |  |  |
|                                    |                                                                                                    |  |  |
| Terminology                        | Generally, the SpeedTouch™706(i) and the SpeedTouch™ 706(i) WL will be referred<br>to as SpeedTouch™ in this User's Guide.                    |  |  |
| Documentation and software updates | THOMSON continuously develops new solutions, but is also committed to improve its existing products.                                          |  |  |
|                                    | For suggestions regarding this document, please contact documentation.speedtouch@thomson.net.                                                 |  |  |
|                                    | For more information on THOMSON's latest technological innovations, documents and software releases, visit us at: <u>www.speedtouch.com</u> . |  |  |
|                                    | For more information on THOMSON's latest technological innovations, documents                                                                 |  |  |

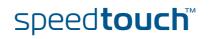

About this User's Guide

# speed**touch**™

# 1 Getting to know your SpeedTouch<sup>™</sup>

| Introduction     | With the SpeedTouch <sup>™</sup> 706 (WL) (Wireless) Residential DSL Gateway with Voice<br>over IP (VoiP) you can build a secure home or small office network, seamlessly<br>connecting wired and wireless devices, surf the Internet at high speed, make and<br>receive phone calls over the Internet or over the traditional phone line - all<br>combined in one device. |
|------------------|----------------------------------------------------------------------------------------------------|
| Installation     | For more information on how to set up, install and wire your SpeedTouch™ and set up Internet connection, refer to the Installation and Setup Guide.                                                                                                    |
| Configuration    | This User′s Guide will help you configuring your SpeedTouch™.                                                                                                    |
| Before you begin | Before connecting the SpeedTouch™, please read the SpeedTouch™ Quick<br>Installation Guide and the Safety Instructions and Regulatory Notices.                                                                                                    |

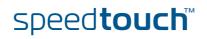

# 1.1 SpeedTouch™ LED Behaviour

### Front panel LEDs

The SpeedTouch<sup>™</sup> is equipped with a number of LEDs on its front panel, indicating the state of the device during normal operation.

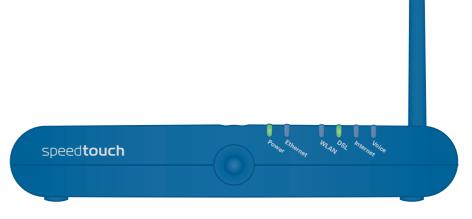

The following table shows the meaning of the different LEDs.

| Indicator |               |          | Description                                               |
|-----------|---------------|----------|-----------------------------------------------------------|
| Name      | Colour        | State    |                                                           |
| Power     | Green         | Solid on | Power on, normal operation                                |
|           | Red           | Solid on | Power on, self-test failed, indicating device malfunction |
|           | Orange        | Solid on | Bootloader active                                         |
|           | Off           |          | Power off                                                 |
| Ethernet  | Green         | Blinking | Ethernet activity                                         |
|           |               | Solid on | Ethernet connection, no activity                          |
|           | Off           |          | No Ethernet connection                                    |
| WLAN      | Green         | Blinking | Wireless activity, WPA encryption                         |
|           |               | Solid on | No wireless activity, WPA encryption                      |
|           | Amber         | Blinking | Wireless activity, WEP encryption                         |
|           |               | Solid on | No wireless activity, WEP encryption                      |
|           | Red           | Blinking | Wireless activity, no security                            |
|           |               | Solid on | No wireless activity, no security                         |
|           | Red/<br>green | Toggling | Wireless client registration phase                        |
|           | Off           |          | WLAN disabled                                             |

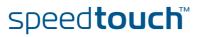

| Indicator |                                               |          | Description                        |
|-----------|-----------------------------------------------|----------|------------------------------------|
| Name      | Colour                                        | State    |                                    |
| DSL       | Green Blinking                                |          | Pending DSL line synchronisation   |
|           |                                               | Solid on | DSL line synchronised              |
|           | Off                                           |          | No DSL line                        |
| Internet  | Internet Green Blinking Solid on Red Solid on |          | Internet activity                  |
|           |                                               |          | Internet connectivity, no activity |
|           |                                               |          | Internet connection setup failed   |
| Off       |                                               | •        | No Internet connection             |
| Voice     | Green Solid on                                |          | VoIP service up                    |
| Blin      |                                               | Blinking | VoIP activity                      |
|           |                                               |          | VoIP service down                  |

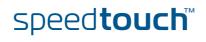

# 1.2 Accessing your SpeedTouch™

### Access methods

Your SpeedTouch<sup>™</sup> is accessible in one of the following ways:

| Access Method                | Can be used to                                                                                                    |  |
|------------------------------|----------------------------------------------------------------------------------------------------|--|
| Web browser                  | Configure your SpeedTouch™ via HTTP or<br>HTTPS.<br>For more information, see "1.2.1 Access via<br>the Web Interface" on page 7.       |  |
| Command Line Interface (CLI) | Fine-tune your SpeedTouch™ configuration.<br>For more information, see "1.2.2 Access via<br>CLI" on page 8.                            |  |
| File Transfer Protocol (FTP) | Back up and restore data on your<br>SpeedTouch™.<br>For more information, see "1.2.3 Access via<br>FTP" on page 10.                    |  |
| Remote Assistance            | Allow a remote user to help you configuring<br>your SpeedTouch™.<br>For more information, see "1.2.4 Remote<br>Assistance" on page 13. |  |

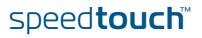

# 1.2.1 Access via the Web Interface

To access the SpeedTouch™ via the Web interface Proceed as follows:

- 1 Open a Web browser.
- 2 In the address bar, type your SpeedTouch™'s IP address or DNS host name (<u>http://speedtouch.lan</u> or <u>192.168.1.254</u> by default)
  - You can access the pages via HTTP or HTTPS.

For remote assistance the secure version HTTPS is used in combination with certificates. Simply provide your ISP with the link as shown, user name and password before he can log on to the pages. For more information, see "1.2.4 Remote Assistance" on page 13.

The SpeedTouch<sup>™</sup> Home page appears, from where you can navigate to all the configurable aspects of the SpeedTouch<sup>™</sup>.

For more information on the Web pages, see "5 SpeedTouch™ Web Interface" on page 41.

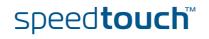

# 1.2.2 Access via CLI

To access the SpeedTouch™ via the Command Line Interface (CLI) You can access the Command Line Interface (CLI) via:

A Telnet session

This requires a TCP/IP connection between the host from which the Telnet session is opened and the SpeedTouch<sup>™</sup>. Your SpeedTouch<sup>™</sup> and the connected computer must have an IP address in the same subnet.

Quote site commands (over FTP)
 For more information, see " Quote site command" on page 12.

For more information on CLI commands, see the SpeedTouch<sup>™</sup> CLI Reference Guide.

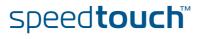

# To start a Telnet session

Proceed as follows:

- 1 Open a telnet application.
  - You can use the **Command Prompt** window.
  - In Microsoft Windows XP for instance:
    - 1 On the Windows taskbar, click **Start**.
    - 2 Select (All) Programs > Accessories > Command Prompt.
- 2 Connect to your SpeedTouch<sup>™</sup>.
- In the Command Prompt window:

At the prompt, type **telnet** followed by the IP address of your SpeedTouch<sup>™</sup> (192.168.1.254 by default).

3 Enter your SpeedTouch<sup>™</sup> security user name and password.

The default user is 'Administrator' and the default password is blank.

As soon as you have opened a session to the CLI, the SpeedTouch<sup>™</sup> banner is displayed, followed by the CLI prompt, as shown in the example below.

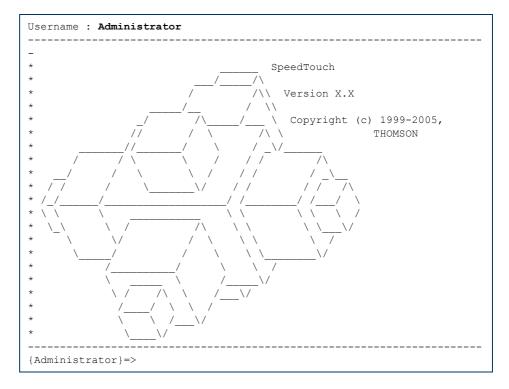

# 1.2.3 Access via FTP

| To access the<br>SpeedTouch™ via the | (FTP), in order to:                                                                                                    |  |  |
|--------------------------------------|----------------------------------------------------------------------------------------------------|--|--|
| File Transfer Protocol               | <ul> <li>Restore or back up configuration files, templates or language packs.</li> </ul>                                                                                                    |  |  |
| (FTP)                                | <ul> <li>Upgrade your configuration.</li> </ul>                                                                                                    |  |  |
| File system                          | The SpeedTouch™ file system is stored on non-volatile memory and contains the SpeedTouch™ software, service template files and (optionally) default setting files.                                                                                                    |  |  |
| To open an FTP session               | Proceed as follows:                                                                                                    |  |  |
|                                      | 1 Open a <b>Command Prompt</b> window.                                                                                                    |  |  |
|                                      | In Microsoft Windows XP for instance:                                                                                                    |  |  |
|                                      | <b>1</b> On the Windows taskbar, click <b>Start</b> .                                                                                                    |  |  |
|                                      | 2 Select (All) Programs > Accessories > Command Prompt.                                                                                                    |  |  |
|                                      | At the prompt, type ftp followed by the IP address of your SpeedTouch™ (192.168.1.254 by default).                                                                                                    |  |  |
|                                      | 3 Enter your SpeedTouch <sup>™</sup> security user name and password.                                                                                                    |  |  |
|                                      | The default user is 'Administrator' and the default password is blank.<br>The example below shows an FTP session to the SpeedTouch™ file system.                                                                                                    |  |  |
|                                      | · · · ·                                                                                                    |  |  |
|                                      | Image: Strategy of the system 32 \cmd.exe - ftp 192.168.1.254       Microsoft Windows XP [Version 5.1.2600]       \lambda (C) Copyright 1985-2001 Microsoft Corp.                                                                                                    |  |  |
|                                      |                                                                                                    |  |  |
|                                      | C:\Documents and Settings\nielsenv>ftp 192.168.1.254<br>Connected to 192.168.1.254.<br>220 Inactivity timer = 120 seconds. Use 'site idle <secs>' to change.<br/>User (192.168.1.254:<none>&gt;: Administrator<br/>331 SpeedTouch (00-0E-50-5A-D9-A0) Password reguered.<br/>Password:<br/>230 OK<br/>ftp&gt;</none></secs> |  |  |
|                                      |                                                                                                    |  |  |
| File system structure                | The structure of the file system is very simple: it consists of a single root directory called <i>root</i> and a subdirectory called <i>dl</i> (download).                                                                                                    |  |  |
|                                      | • The <i>root</i> directory contains:                                                                                                    |  |  |
|                                      | all the necessary files for the SpeedTouch™ to start correctly                                                                                                    |  |  |
|                                      | the dl directory                                                                                                    |  |  |
|                                      | The <i>dl</i> directory contains the software image.                                                                                                    |  |  |
|                                      | function and a share as the Canad Taush IM as a firm with a stad as used                                                                                                    |  |  |

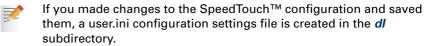

# speed**touch**™

# File system access rights

In the different directories you have the following rights:

| Directory | Access rights |
|-----------|---------------|
| root      | NO read/write |
| dl        | read/write    |

# Common FTP commands

Depending on the access rights you have in a directory, you can use one of the following commands:

| Use the command | to                                                                                                    |
|-----------------|----------------------------------------------------------------------------------------------------|
| cd              | access another directory than the one currently open.<br>Example: ftp>cd dl.                                               |
| dir             | list the directory files.<br>Example: ftp>dir.                                                                             |
| bin             | set the transfer mode to 'binary'.                                                                                         |
| hash            | turn on the hashing option.                                                                                                |
| put             | upload files.<br>Example: ftp>put C:/MyBackupFiles/user.ini.<br>A configuration file must be uploaded to the dl directory. |
| get             | download files.<br>Example: ftp>get user.ini.<br>Downloading the configuration file must be done from the dl<br>directory. |
| delete          | delete files.                                                                                                    |
| bye             | quit FTP.                                                                                                    |

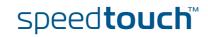

### FTP file transfer

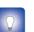

type bin and press ENTER. Turn on the hashing option to see the progression of the file transfer: At the

To allow correct file transfers, set the transfer mode to "binary": at the ftp prompt,

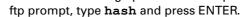

### Example.

```
/home/doejohn{1}$ftp 192.168.1.254
Connected to 192.168.1.254
220 Inactivity timer = 120 seconds. Use 'site idle <secs>' to change.
Name (192.168.1.254:doejohn):
331 SpeedTouch™ (00-90-D0-01-02-03) User 'doejohn' OK. Password requir
ed.
Password : ######
330 OK
ftp>
ftp>bin
200 TYPE is now 8-bit binary
ftp>
ftp>hash
200Hash mark printing on (8192 bytes/hash mark).
ftp>cd dl
250 Changed to /dl
ftp>put C:\user.ini
200 Connected to 192.168.1.10 port 1271
150 Opening data connection for user.ini
226 File written successfully
ftp: 256 bytes sent in 0,000Seconds 256000,000Kbytes/sec.
ftp>
```

### Quote site command

All the CLI commands can be executed from within an FTP session. Only complete CLI commands (in other words, the complete command syntax with all the parameters already specified) can be executed.

Example: To execute the CLI command : ip iplist to list all IP addresses currently assigned to SpeedTouch™ interfaces, at the FTP prompt, type 'quote site ip iplist' and press ENTER.

| iplist                               |                                            |                                                                                                    |
|--------------------------------------|--------------------------------------------|----------------------------------------------------------------------------------------------------|
| Туре                                 | IP-address                                 | Point-to-point/Mask                                                                                                    |
| Ethernet                             | 10.0.0.138                                 | 255.255.255.0                                                                                                    |
| Ethernet                             | *192.168.1.254                             | 255.255.255.0                                                                                                    |
| Serial                               | 81.240.198.191                             | 81.240.198.1                                                                                                    |
| Internal                             | 127.0.0.1                                  | 255.255.255.255                                                                                                    |
| 200-                                 |                                            |                                                                                                    |
| 200 CLI command "ip iplist" executed |                                            |                                                                                                    |
| ftp>                                 |                                            |                                                                                                    |
|                                      | Ethernet<br>Ethernet<br>Serial<br>Internal | Type         IP-address           Ethernet         10.0.0.138           Ethernet         *192.168.1.254           Serial         81.240.198.191           Internal         127.0.0.1 |

For more information on CLI commands, see the SpeedTouch™ CLI Reference Guide.

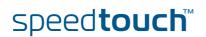

# 1.2.4 Remote Assistance

To access the You can make your SpeedTouch accessible from the Internet with regard to remote SpeedTouch<sup>™</sup> remotely support. In this way, you can allow your help desk to access your SpeedTouch™ remotely. To enable remote Proceed as follows: access 1 Go to the SpeedTouch<sup>™</sup> pages, as described in "1.2.1 Access via the Web Interface" on page 7. 2 In the menu, select Toolbox > Remote Assistance. 3 Click Enable Remote Assistance. 4 Provide the following parameters to your help desk: URL (the HTTPS link) • User name Password Your ISP is now able to access your SpeedTouch™ via the HTTPS link in combination with the provided certificate (a secure authentication mechanism). For security reasons, remote assistance will be automatically disabled after 20 minutes of inactivity, or after restarting your SpeedTouch™. To disable remote Proceed as follows: access 1 Go to the SpeedTouch<sup>™</sup> pages, as described in "1.2.1 Access via the Web Interface" on page 7.

- 2 In the menu, select **Toolbox > Remote Assistance**.
- 3 Click Disable Remote Assistance.

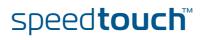

# 2 Local Network Setup

| Introduction    | The SpeedTouch™ offers you the following local networking solutions:                                                   |  |  |
|-----------------|----------------------------------------------------------------------------------------------------|--|--|
|                 | Wired Ethernet                                                                                                    |  |  |
|                 | Wireless Ethernet on the SpeedTouch™706 WL                                                                             |  |  |
|                 |                                                                                                    |  |  |
| Device settings | Once you have connected a device, you can personalise its settings. For more information, see " Configure" on page 88. |  |  |

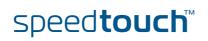

# 2.1 Wired Ethernet

| Local network                | The Ethernet ports on the back panel allow you to connect the SpeedTouch™ to an existing 10 or 100Base-T Ethernet network or one (or more) computer(s) with an installed Ethernet card.                                                                                             |  |  |
|------------------------------|----------------------------------------------------------------------------------------------------|--|--|
|                              | Using the SpeedTouch™ Ethernet switch, you can create a local Ethernet network of up to two devices, without needing extra networking devices.                                                                                                    |  |  |
|                              | In the SpeedTouch™ package, a yellow full-wired straight-through RJ-45/<br>RJ-45 Ethernet cable is included.                                                                                                    |  |  |
| Standard wiring<br>procedure | Use the yellow Ethernet cable provided to wire your computer's Ethernet port to one of the SpeedTouch™'s Ethernet ports.                                                                                                    |  |  |
|                              | The Ethernet cable can also be used to wire an Ethernet port of your SpeedTouch™ to any external Ethernet hub or switch.                                                                                                    |  |  |
|                              | Please follow the installation instructions supplied with the external hub or switch for connections and Ethernet cabling.                                                                                                    |  |  |
| Ethernet link check          | Depending on the SpeedTouch™ model, LED indicators allow you to check your<br>Ethernet. See "1.1 SpeedTouch™ LED Behaviour" on page 4 for more information.                                                                                                    |  |  |
| Device settings              | Once you have connected a device, you can personalise its settings.                                                                                                    |  |  |
|                              | For more information, see " Device settings" on page 15.                                                                                                    |  |  |
| Managed Ethernet<br>switch   | Your SpeedTouch™ intelligently switches data between the devices on your LAN, using priority queuing to ensure that higher priority messages are delivered first and in real time. This feature maximizes your network performance.                                                 |  |  |
|                              | The managed Ethernet switch allows you to configure a Virtual Local Area Network<br>(VLAN), group ports or isolate a port, configure secure channel connections, define<br>Quality of Service (QoS), and configure port mirroring, allowing monitoring from<br>one port to another. |  |  |
|                              | You can configure the managed Ethernet switch manually using CLI (For more information, see the SpeedTouch™ CLI Reference Guide).                                                                                                    |  |  |

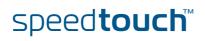

# 2.2 Wireless Ethernet

Introduction The SpeedTouch<sup>™</sup>706 WL Wi-Fi® certified IEEE 802.11g compliant wireless access point allows multiple computers to connect wirelessly to your local network over the SpeedTouch™ Wireless LAN environment. The SpeedTouch™ is backward compatible with IEEE 802.11b, which means 802.11b and 802.11g devices can coexist in the same wireless network. The Wireless Distribution System (WDS) on your SpeedTouch™ allows you to extend the range of your wireless network. To be able to use WDS, you will need to introduce an additional WDS-enabled access point into your wireless network. To be able to connect the computers, make sure that a wireless client adapter (WLAN client) is installed on each computer you want to connect via the WLAN. Wireless client All wireless client adapters compliant to 802.11g and/or 802.11b can communicate requirements with the SpeedTouch<sup>™</sup> and other members of the SpeedTouch<sup>™</sup> (W)LAN environment. However, be aware that only 802.11g compliant wireless clients are able to gain full profit of the 54 Mb/s (Max) bandwidth delivered by the SpeedTouch<sup>™</sup>. It is highly recommended to use only wireless client adapters that are Wi-Fi™

certified to ensure smooth interoperability with the SpeedTouch™'s WLAN.

E-DOC-CTC-20051017-0152 v2.0

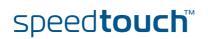

# 2.2.1 Wireless Basics

| 802.11b/g            | <ul> <li>802.11b is an IEEE standard, operating at 2,4 GHz at a speed of up to 11 Mb/s.</li> <li>802.11g, a newer IEEE standard also operating at 2,4 GHz, gives you up to 54 Mb/s speed, more security and better performance.</li> </ul>                                                                                                    |                        |  |  |
|----------------------|----------------------------------------------------------------------------------------------------|------------------------|--|--|
| Wireless Fidelity    | The Wi-Fi certification ensures that your SpeedTouch™ will interoperate with any Wi-Fi certified 802.11g and 802.11b compliant wireless device.                                                                                                    |                        |  |  |
| Access Point         | The SpeedTouch™ Wireless LAN Access Point (AP) behaves as a networking hub allowing to wirelessly interconnect several devices to the local (W)LAN and to provide access to the Internet.                                                                                                    |                        |  |  |
| Network Name or SSID | The WLAN's 'radio' link is a shared medium. As no physical connection exists<br>between the SpeedTouch <sup>™</sup> and wireless clients, a name must be given to allow<br>unique identification of your WLAN radio link. This is done by the Service Set ID<br>(SSID), also referred to as Network Name. Wireless clients must be part of this SSID<br>environment in order to be able to communicate with other clients on the (W)LAN -<br>including the SpeedTouch <sup>™</sup> . |                        |  |  |
| Radio channels       | The 802.11g standard allows several WLAN networks using different radio channels to be co-located. The SpeedTouch™ supports multiple radio channels and is able to select the best radio channel at each startup.                                                                                                    |                        |  |  |
|                      | You can choose to set the channels automatically or manually.                                                                                                    |                        |  |  |
|                      | The different channels overlap. To avoid interference with another access point, make sure that the separation (in terms of frequency) is as high as possible. It is recommended to keep at least 3 channels between 2 different access points.                                                                                                    |                        |  |  |
|                      | The SpeedTouch™ supports all channels allowed for wireless networking. However, depending on local regulations, the number of channels actually allowed to be used may be additionally restricted, as shown in the table below.                                                                                                    |                        |  |  |
|                      | Regulatory Domain                                                                                                    | Allowed Radio Channels |  |  |
|                      | China                                                                                                    | 1 to 13                |  |  |
|                      | Europe                                                                                                    | 1 to 13                |  |  |
|                      | Israel                                                                                                    | 5 to 8                 |  |  |
|                      | Japan                                                                                                    | 1 to 14                |  |  |
|                      | Jordan                                                                                                    | 10 to 13               |  |  |
|                      | Thailand                                                                                                    | 1 to 14                |  |  |
|                      | USA / Canada                                                                                                    | 1 to 11                |  |  |

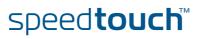

### Antennas

Direct the external antenna to allow optimization of the wireless link. If for example the antenna is erect, wireless links in the horizontal plane are favoured. Please note that the antenna characteristics are influenced by the environment, that is by reflections of the radio signal against walls or ceilings. It is advisable to use the received signal strength as indicated by the wireless client manager to optimize the antenna position for the link to a given client.

Concrete walls weaken the radio signal and thus affect the connection.

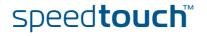

# 2.2.2 Connecting Wireless Clients for the First Time

# Wireless default settings

After every Reset-to-Defaults, the SpeedTouch<sup>™</sup> wireless access point configuration is returned to its initial default settings.

These default settings are:

- Security level is low (security disabled) for an easy first use, meaning the data will not be encrypted. Wireless security settings are described in "2.2.3 Wireless Security" on page 22.
- This default network name (SSID) is printed on the identification label located on the bottom of your SpeedTouch<sup>™</sup> and is unique for each device. It consists of the concatenation of the word "SpeedTouch" and 6 hexadecimal characters, without any spaces, for example SpeedTouch123456.
- The SpeedTouch<sup>™</sup> is broadcasting its network name (SSID).
- The radio channel number is set to 'automatically scan for the best radio channel'.
- Registration is not activated. New stations are allowed automatically. The Access Control List is open and empty. No wireless client will be denied access to the SpeedTouch<sup>™</sup> based on its physical hardware address.

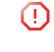

The default wireless settings may differ from the settings listed above depending on your Service Provider's requirements. If this is the case, refer to the installation/configuration instructions provided by your Service Provider.

To prepare wireless clients for the first time

### Make sure that:

- The SpeedTouch<sup>™</sup> is turned on and ready for service.
- The SpeedTouch™ is in its default configuration.
  - If necessary, reset the SpeedTouch™ to its default configuration (See "6.4 Reset to Factory Defaults" on page 108 for more information).
- A wireless client adapter is installed on your computer.
- The wireless client adapter's IP configuration is set to dynamically obtain its IP configuration (DHCP) this is usually the default. For more information, see the documentation of your wireless client adapter.

# To configure wireless clients for the first time

The wireless client must be correctly configured for the default network name. As the SpeedTouch<sup>™</sup> broadcasts its network name to the wireless clients, you can select the SpeedTouch<sup>™</sup> wireless network from a list of available networks. Depending on your wireless client a wireless icon may become green or a message similar to the following may appear: "Successfully joined Wireless network SpeedTouch123456".

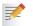

Some wireless clients do not automatically join a wireless network. If so, follow the instructions for the wireless client software to initiate association.

# speed**touch**™

# First-time association example

The example below shows how the SpeedTouch<sup>™</sup> wireless network is presented towards a Windows XP Service Pack 2 system.

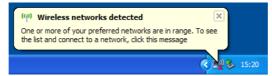

Proceed as follows to associate your wireless client to the SpeedTouch™:

- 1 Click the network icon in the notification area:
  - The Wireless Network Connection window appears:

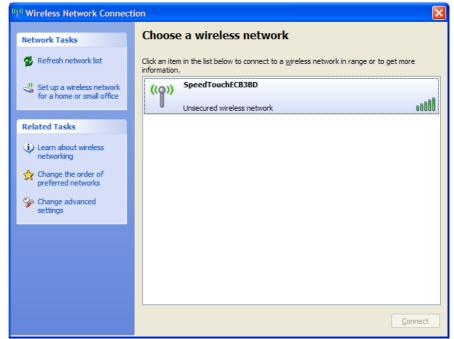

2 In the **Choose a wireless network** list, select the SpeedTouch<sup>™</sup> wireless network and click **Connect**.

The following window appears:

| Wireless Network Connection |                                                                                                    |  |
|-----------------------------|----------------------------------------------------------------------------------------------------|--|
| ♪                           | You are connecting to the unsecured network "SpeedTouchECB3BD".<br>Information sent over this network is not encrypted and might be visible to<br>other people. |  |
|                             | Cancel                                                                                                    |  |

### **3** Click **Connect Anyway**.

Your computer is now connected to the SpeedTouch<sup>™</sup> wireless network.

| ((Q)) | SpeedTouchECB3BD           | Connected 👷 |
|-------|----------------------------|-------------|
| Ū     | Unsecured wireless network |             |

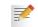

For other Operating Systems the wireless client will in most cases be configured via dedicated client managers.

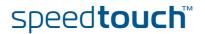

# 2.2.3 Wireless Security

| Introduction        |                                                                                                    | h™ wireless environment is a radio environment, precautions<br>ure that your wireless network is safe from malicious intruders. |  |                   |                                                          |
|---------------------|----------------------------------------------------------------------------------------------------|----------------------------------------------------------------------------------------------------|--|-------------------|----------------------------------------------------------|
|                     | To secure your wirele<br>personalised:                                                                                               | ess network, the following wireless access point settings can be                                                                |  |                   |                                                          |
|                     | <ul> <li>Your Network Name (SSID)</li> </ul>                                                                                         |                                                                                                    |  |                   |                                                          |
|                     | ACL setting                                                                                                    |                                                                                                    |  |                   |                                                          |
|                     | Data encryption                                                                                                    | 1                                                                                                    |  |                   |                                                          |
| Security settings   | To personalise the wi                                                                                                    | ireless security settings on your SpeedTouch™:                                                                                  |  |                   |                                                          |
|                     | 1 Go to the SpeedTouch™ Web pages.                                                                                                   |                                                                                                    |  |                   |                                                          |
|                     | <ol> <li>In the menu, select Home Network.</li> <li>Click your WLAN.</li> <li>In the upper right corner, click Configure.</li> </ol> |                                                                                                    |  |                   |                                                          |
|                     |                                                                                                    |                                                                                                    |  | 5 On the Wireless | Access Point page, you can modify the Security settings. |
|                     |                                                                                                    |                                                                                                    |  |                   | <ul> <li>Security</li> </ul>                             |
|                     |                                                                                                    | Broadcast Network Name:                                                                                                    |  |                   |                                                          |
|                     | Allow New Devices:                                                                                                    | New stations are allowed (automatically)                                                                                        |  |                   |                                                          |
|                     | Encryption:                                                                                                    | O Disabled                                                                                                    |  |                   |                                                          |
|                     |                                                                                                    | O Use WEP Encryption                                                                                                    |  |                   |                                                          |
|                     |                                                                                                    | Use WPA-PSK Encryption                                                                                                    |  |                   |                                                          |
|                     | WPA-PSK Encryption Key:                                                                                                    | 4627F08CB3                                                                                                    |  |                   |                                                          |
|                     | WPA-PSK Version:                                                                                                    | WPA 💌                                                                                                    |  |                   |                                                          |
|                     |                                                                                                    | Apply Cancel                                                                                                    |  |                   |                                                          |
|                     |                                                                                                    |                                                                                                    |  |                   |                                                          |
| Network Name (SSID) | On the Wireless Acce<br>Name (SSID).                                                                                                 | ess Point page, you can give a new name to your Network                                                                         |  |                   |                                                          |

Under **Security**, you can clear **Broadcast Network Name (SSID)**, to prohibit the Network Name from being broadcast.

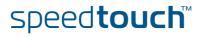

| Access Control List<br>(ACL) | The SpeedTouch™ features a managed Access Control List (ACL) and a physical registration mechanism in the form of the Association / Registration button on the front panel of your SpeedTouch™.                                   |  |  |  |
|------------------------------|----------------------------------------------------------------------------------------------------|--|--|--|
|                              | On the <b>Wireless Access Point</b> page, you have the following options for the ACL: <b>New stations are</b>                                                                                                    |  |  |  |
|                              | Allowed (automatically): All new stations can access the SpeedTouch™.                                                                                                    |  |  |  |
|                              | Allowed (via registration): Only allowed stations in the ACL have access.You can add new stations via:                                                                                                    |  |  |  |
|                              | The Association / Registration button.                                                                                                    |  |  |  |
|                              | The Search for wireless devices task.                                                                                                    |  |  |  |
|                              | For more information, see " Registering wireless clients" on page 24.                                                                                                    |  |  |  |
|                              | Not allowed: Only allowed stations in the ACL have access.<br>You can add new stations to the ACL only via the Search for wireless devices<br>task. For more information, see " Registering clients via Web pages" on<br>page 24. |  |  |  |
| Data encryption              | To set up wireless connectivity, you can choose different levels of security:                                                                                                    |  |  |  |
|                              | <ul> <li>Security disabled (default)<br/>No security; the data will not be encrypted, no authentication process will be<br/>used.</li> </ul>                                                                                      |  |  |  |
|                              | WEP (Wired-Equivalent Privacy)<br>Traffic between the SpeedTouch <sup>™</sup> and the clients is encrypted by sharing a<br>pre-defined 64-bit or a 128-bit Network key for secure communication with<br>legacy 802.11b clients.   |  |  |  |
|                              | The default 64 bit hexadecimal WEP key is printed on the identification label located at the bottom of the SpeedTouch <sup>™</sup> and is unique for each device.                                                                 |  |  |  |
|                              | WPA-PSK (Wi-Fi Protected Access Pre-Shared Key)<br>The highest form of security available for home users. Make sure that your<br>wireless client and client manager are compatible with it.                                       |  |  |  |
|                              | The default WPA-Personal pass phrase is printed on the identification label located at the bottom of the SpeedTouch <sup>™</sup> and is unique for each device.                                                                   |  |  |  |
|                              | The WPA-Personal pass phrase must consist of 8 to 63 ASCII characters or 8 to 64 HEX digits.                                                                                                    |  |  |  |
|                              | Wireless access points may already have been configured during the Home Install Wizard.                                                                                                    |  |  |  |

If you change wireless settings, wireless clients will be disconnected. In this case, you need to reconfigure the wireless clients before you can connect to the Internet again.

# 2.2.4 Connecting Additional Wireless Clients

| Preconditions                   | Mak                                                                                             | ce sure that:                                                                                                    |  |  |
|---------------------------------|-------------------------------------------------------------------------------------------------|----------------------------------------------------------------------------------------------------|--|--|
|                                 | •                                                                                               | The SpeedTouch™ is turned on and ready for service.                                                                                                    |  |  |
|                                 | •                                                                                               | The SpeedTouch™ has been configured as DHCP server (default).                                                                                                    |  |  |
|                                 | •                                                                                               | The wireless client adapters have been installed on all the computers you want to connect to the WLAN.                                                                                                    |  |  |
| Security issues                 | •                                                                                               | Depending on the personalised wireless settings:                                                                                                    |  |  |
|                                 |                                                                                                 | Make sure you use the same encryption or security level on the client as<br>on your SpeedTouch <sup>™</sup> . If for instance WPA-PSK is enabled on the<br>SpeedTouch <sup>™</sup> , you must also configure the wireless client to use WPA-<br>PSK and configure the same WPA-PSK pass phrase. |  |  |
|                                 |                                                                                                 | If the Network Name (SSID) is not broadcast, you must configure the wireless client for the SpeedTouch™ Network Name. Refer to the documentation of your wireless client for more information.                                                                                                  |  |  |
|                                 | •                                                                                               | If the SpeedTouch™ ACL settings are set to:                                                                                                    |  |  |
|                                 |                                                                                                 | New stations are allowed (automatically), your device can access the<br>SpeedTouch™ WLAN without additional configuration.                                                                                                    |  |  |
|                                 |                                                                                                 | New stations are allowed (via registration), you have to register your<br>wireless client(s).For more information, see "Registering wireless<br>clients" on page 24.                                                                                                    |  |  |
|                                 |                                                                                                 | New stations are not allowed, you have to search for wireless client(s) using the SpeedTouch <sup>™</sup> web pages, see " Registering clients via Web pages" on page 24.                                                                                                    |  |  |
| Registering wireless<br>clients | If 'New stations are allowed (via registration)', you can add a wireless client to the ACL via: |                                                                                                    |  |  |
|                                 | •                                                                                               | Registering clients via Web pages                                                                                                    |  |  |
|                                 | •                                                                                               | Registering clients via the association button                                                                                                    |  |  |
| Registering clients via         | Proc                                                                                            | ceed as follows to add a wireless client to the ACL:                                                                                                    |  |  |
| Web pages                       | 1                                                                                               | Go to the SpeedTouch™ Web pages.                                                                                                    |  |  |
|                                 | 2                                                                                               | In the menu, select Home Network > Devices.                                                                                                    |  |  |
|                                 | 3                                                                                               | In the <b>Pick a task</b> list, click <b>Search for wireless devices</b> .                                                                                                    |  |  |
|                                 |                                                                                                 | The SpeedTouch™ searches for new wireless stations that use the encryption key of the SpeedTouch™ Access Point.                                                                                                    |  |  |
|                                 |                                                                                                 | The SpeedTouch™ takes you to the Home Network. The new station will be shown next to the name of the SpeedTouch™ WLAN.                                                                                                    |  |  |
|                                 | 4                                                                                               | Click the name of the new station.                                                                                                    |  |  |
|                                 | 5                                                                                               | Click <b>Configure</b> .                                                                                                    |  |  |
|                                 | 6                                                                                               | Select Allowed on WLAN, and then click Apply.                                                                                                    |  |  |
|                                 |                                                                                                 | The device is added to the ACL and will always be allowed to connect to the SpeedTouch™.                                                                                                    |  |  |

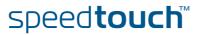

Registering clients via the association button

Proceed as follows to register new wireless network clients via the association button:

1 Push the Association button on the SpeedTouch<sup>™</sup>front panel for at least two seconds.

The WLAN LED toggles between green and red.

The ACL will be unlocked for a time frame of one minute. Any new wireless client successfully attempting to connect to the SpeedTouch<sup>™</sup> (having the correct wireless settings, that is the network name and, if required, the network key) within the time frame of one minute, will be added to the table. The SpeedTouch<sup>™</sup> automatically saves your current configuration at the end of the registration phase.

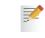

- Some WLAN clients do not automatically join a WLAN. If so, follow the instructions for the WLAN client software to initiate the association.
- 2 Successfully registered stations are associated to the SpeedTouch<sup>™</sup> WLAN. Depending on your WLAN client adapter, a wireless icon may become green or a message similar to the following may appear: "Successfully joined Wireless network SpeedTouch123456".
- 3 The wireless clients will be added to the SpeedTouch<sup>™</sup> ACL.
- 4 After one minute the ACL is locked.

speed**touch**™

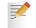

The registration procedure can be repeated as often as needed.

## 2.2.5 Extending the Range of Your Wirelstess Network

### Wireless Distribution System (WDS)

The SpeedTouch<sup>™</sup> features the Wireless Distribution System (WDS) functionality. This feature allows you to extend the range of your wireless network by introducing one or more WDS-enabled devices into your wireless network.

WDS enables data packets to pass from one wireless access point to another, as if the access points were ports on a wired Ethernet switch. WDS allows you to extend the range of your SpeedTouch<sup>™</sup> by means of one or more wireless repeaters, like for instance a SpeedTouch<sup>™</sup>180. The following illustration depicts two WDSenabled devices communicating via WDS.

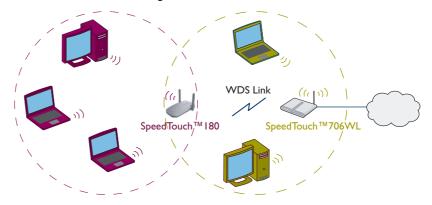

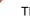

Make sure that:

The SpeedTouch<sup>™</sup> allows you to add up to four wireless repeaters.

Repeaters extend the coverage area of your wireless LAN. However, bear in mind that throughput is reduced for wireless clients that are connected through a repeater.

### Preconditions

### • Your wireless repeater is be WDS enabled.

- Both your SpeedTouch<sup>™</sup> and your wireless repeater use:
  - The same WEP key if WEP is enabled.

WPA encryption is not supported when using WDS.

The same *fixed* channel.

The SpeedTouch<sup>™</sup> and your wireless repeater do not necessarily need to use the same SSID. Using different SSIDs allows you to force your wireless clients to use either the access point of the SpeedTouch<sup>™</sup> or the one of your wireless repeater.

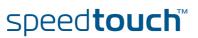

| configure WDS Pro | oceed as follows:                                                                                                    |
|-------------------|----------------------------------------------------------------------------------------------------|
| 1 connigure vvbo  | Go to the SpeedTouch™ Web pages.                                                                                                    |
| 2                 | In the menu, select <b>Home Network</b> .                                                                                                    |
| 3                 |                                                                                                    |
| 4                 | Click your WLAN.                                                                                                    |
| -                 | In the upper right corner, click <b>Configure</b> .<br>If not already done, set a <i>fixed</i> channel and check whether the securi                                                                                                    |
|                   | settings (WEP encryption or no encryption) on your SpeedTouch™ a the same as on the repeater.                                                                                                    |
| 5                 | On the Wireless Access Point page, in the Pick a task list, click Configure WD                                                                                                    |
|                   | SpeedTouch123456                                                                                                    |
|                   | • Configuration                                                                                                    |
|                   | WDS Enabled:                                                                                                    |
|                   | Accessible Access Points                                                                                                    |
|                   | WDS SSID BSSID Channel Noise                                                                                                    |
|                   | There are no networks detected.                                                                                                    |
|                   | Apply Cancel                                                                                                    |
|                   | Pick a task                                                                                                    |
|                   |                                                                                                    |
|                   | Scan for wireless accesspoints                                                                                                    |
| 6                 | Scan for wireless accesspoints Select WDS Enabled.                                                                                                    |
| 6<br>7            |                                                                                                    |
| -                 | Select <b>WDS Enabled</b> .<br>In the <b>Pick a task</b> list, click <b>Scan for wireless access points</b> .                                                                                                    |
| -                 | Select <b>WDS Enabled</b> .<br>In the <b>Pick a task</b> list, click <b>Scan for wireless access points</b> .<br>A warning is displayed.                                                                                                    |
| -                 | Select <b>WDS Enabled</b> .<br>In the <b>Pick a task</b> list, click <b>Scan for wireless access points</b> .<br>A warning is displayed.<br><u>Microsoft Internet Explorer</u>                                                                                                    |
| -                 | Select <b>WDS Enabled</b> .<br>In the <b>Pick a task</b> list, click <b>Scan for wireless access points</b> .<br>A warning is displayed.                                                                                                    |
| -                 | Select <b>WDS Enabled</b> .<br>In the <b>Pick a task</b> list, click <b>Scan for wireless access points</b> .<br>A warning is displayed.<br><u>Microsoft Internet Explorer</u>                                                                                                    |
| 7                 | Select WDS Enabled.<br>In the Pick a task list, click Scan for wireless access points.<br>A warning is displayed.<br>Microsoft Internet Explorer<br>WARNING: All associated stations will loose connectivity for a few seconds. Do you want to continue?<br>CK Cancel                                                                                                    |
| -                 | Select WDS Enabled.<br>In the Pick a task list, click Scan for wireless access points.<br>A warning is displayed.<br>Microsoft Internet Explorer<br>WARNING: All associated stations will loose connectivity for a few seconds. Do you want to continue?<br>CK Cancel<br>Click OK.                                                                                                    |
| 7                 | Select WDS Enabled.<br>In the Pick a task list, click Scan for wireless access points.<br>A warning is displayed.<br>Microsoft Internet Explorer                                                                                                    |
| 7                 | Select WDS Enabled.<br>In the Pick a task list, click Scan for wireless access points.<br>A warning is displayed.<br>Microsoft Internet Explorer<br>WARNING: All associated stations will loose connectivity for a few seconds. Do you want to continue?<br>CK Cancel<br>Click OK.                                                                                                    |
| 7                 | Select WDS Enabled.<br>In the Pick a task list, click Scan for wireless access points.<br>A warning is displayed.<br>Microsoft Internet Explorer<br>WARNING: All associated stations will loose connectivity for a few seconds. Do you want to continue?<br>WARNING: All associated stations will loose connectivity for a few seconds. Do you want to continue?<br>Click OK.<br>The SpeedTouch <sup>™</sup> scans for access points on the same radio channel.<br>Select your repeater in the List of Accessible Access Points, and then click                                                                                                    |
| 7                 | Select WDS Enabled.<br>In the Pick a task list, click Scan for wireless access points.<br>A warning is displayed.<br>Microsoft Internet Explorer<br>warNNING: All associated stations will loose connectivity for a few seconds. Do you want to continue?<br>WARNING: All associated stations will loose connectivity for a few seconds. Do you want to continue?<br>Click OK.<br>The SpeedTouch™ scans for access points on the same radio channel.<br>Select your repeater in the List of Accessible Access Points, and then click Apply.                                                                                                    |
| 7                 | Select WDS Enabled.<br>In the Pick a task list, click Scan for wireless access points.<br>A warning is displayed.<br>Microsoft Internet Explorer<br>warning: All associated stations will losse connectivity for a few seconds. Do you want to continue?<br>WARNING: All associated stations will losse connectivity for a few seconds. Do you want to continue?<br>Click OK.<br>The SpeedTouch™ scans for access points on the same radio channel.<br>Select your repeater in the List of Accessible Access Points, and then click<br>Apply.<br>SpeedTouch123456                                                                                                    |
| 7                 | Select WDS Enabled.<br>In the Pick a task list, click Scan for wireless access points.<br>A warning is displayed.<br>Microsoft Internet Explorer<br>() () () () () () () () () () () () () (                                                                                                    |
| 7                 | Select WDS Enabled.<br>In the Pick a task list, click Scan for wireless access points.<br>A warning is displayed.<br>Microsoft Internet Explorer<br>WARNING: All associated stations will loose connectivity for a few seconds. Do you want to continue?<br>WARNING: All associated stations will loose connectivity for a few seconds. Do you want to continue?<br>WARNING: All associated stations will loose connectivity for a few seconds. Do you want to continue?<br>WARNING: All associated stations will loose connectivity for a few seconds. Do you want to continue?<br>WARNING: All associated stations will loose connectivity for a few seconds. Do you want to continue?<br>WARNING: All associated stations will loose connectivity for a few seconds. Do you want to continue?<br>Citck OK.<br>The SpeedTouch <sup>TM</sup> scans for access points on the same radio channel.<br>Select your repeater in the List of Accessible Access Points, and then click<br>Apply.<br>PoedTouch123456<br>. Configuration<br>WD Enabled:<br>D Enabled:<br><u>VD Enabled</u> :<br><u>VD Enabled</u> : |
| 7                 | Select WDS Enabled.<br>In the Pick a task list, click Scan for wireless access points.<br>A warning is displayed.<br>Microsoft Internet Explorer<br>() () () () () () () () () () () () () (                                                                                                    |

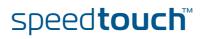

Chapter 2 Local Network Setup

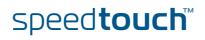

# 3 Internet Connectivity Dial-In Clients

| Introduction         | the                                                                                                    |                                                                                                    | ernet connectivity using th<br>d Easy Setup, refer to the p |                                                              |  |
|----------------------|----------------------------------------------------------------------------------------------------|----------------------------------------------------------------------------------------------------|-------------------------------------------------------------|--------------------------------------------------------------|--|
| Access methods       | Depending on the configuration of the SpeedTouch™ you may have:                                                                                                    |                                                                                                    |                                                             |                                                              |  |
|                      | <ul> <li>Direct access:</li> </ul>                                                                                                    |                                                                                                    |                                                             |                                                              |  |
|                      |                                                                                                    | As soon as the initial configuration is finished, immediate and uninterrupted WAN access is provided. |                                                             |                                                              |  |
|                      |                                                                                                    | _*                                                                                                    | t access, the remote organi<br>vord on an Internet welcom   | -                                                            |  |
|                      | •                                                                                                    | Dial-in access:                                                                                       |                                                             |                                                              |  |
|                      |                                                                                                    | Access must be explicitly<br>Remote Access Server (I                                                  | y established, that is by "di<br>3RAS).                     | alling" into a Broadband                                     |  |
|                      |                                                                                                    |                                                                                                    | ITouch™ configuration, dia<br>ted PPPoA or Routed PPPo      |                                                              |  |
| Connection protocols | The applied connection protocol model depends on the service profile you selected to configure the SpeedTouch <sup>™</sup> and should correspond with the Service Provider's requirements. If, for instance, your ISP provides PPPoE, you should configure PPPoE. |                                                                                                    |                                                             |                                                              |  |
|                      | You can find more information on connection protocols in the Internet Connection Configuration Guide.                                                                                                    |                                                                                                    |                                                             |                                                              |  |
| Dial-in clients      | There are different ways to dial in, depending on the operating system on your computer and your preferences.                                                                                                    |                                                                                                    |                                                             |                                                              |  |
|                      | Dial-in method:                                                                                                    |                                                                                                    | canbeusedonfollowing operating system:                      | For more information, see:                                   |  |
|                      | Embedded PPP dial-in client:                                                                                                    |                                                                                                    |                                                             |                                                              |  |
|                      | 1                                                                                                    | Dial-in client on<br>embedded pages                                                                   | Windows, Mac, unix,<br>other                                | "3.1 SpeedTouch™<br>Web Pages″                               |  |
|                      | 2                                                                                                    | Windows XP/UPnP<br>(Internet Gateway<br>Device)                                                       | Windows XP                                                  | "3.2 Internet Gateway<br>Device Control Agent"<br>on page 33 |  |

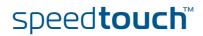

| Embedded PPP dial-in<br>clients         | The SpeedTouch™'s embedded PPP dial-in client allows you to establish an Internet connection for computers residing on your local network, using only one computer of the network to control the client. |
|-----------------------------------------|----------------------------------------------------------------------------------------------------|
|                                         | If this computer runs:                                                                                                    |
|                                         | <ul> <li>Any Operating System<br/>you can always use the SpeedTouch™ Web pages.</li> <li>See "3.1 SpeedTouch™ Web Pages" on page 31 to proceed.</li> </ul>                                               |
|                                         | <ul> <li>Windows XP<br/>you can use the Windows XP Internet Gateway Device Control Client.</li> <li>See "3.2 Internet Gateway Device Control Agent" on page 33 to proceed.</li> </ul>                    |
| Broadband host PPPoE<br>dial-in clients | You can also connect to the Internet using a Broadband PPPoE dial-in application.<br>The PPP over Ethernet connection scenario provides PPP-like dial-in behaviour over<br>the virtual Ethernet segment. |
|                                         | To be able to use a broadband dial-in application on your computer for connecting to the Internet, the SpeedTouch™ needs to be configured for Bridged Ethernet or                                        |

to the Internet, the SpeedTouch<sup>™</sup> needs to be configured for Bridged Ethernet or Routed PPPoE (with PPPoE relay) via the SpeedTouch<sup>™</sup> Home Install Wizard on the Setup CD or the embedded Easy Setup. .

| If your computer runs | you can use                                                       |
|-----------------------|-------------------------------------------------------------------|
| Windows XP            | the Windows XP broadband dial-in client                           |
| Mac OS X              | a Mac OS X broadband dial-in client                               |
|                       | a broadband PPPoE dial-in client provided by you Service Provider |

Upon availability of OS-specific PPPoE dial-in client applications, the latter method is Operating System independent.

For PPPoE session connectivity from a Mac OS 8.6/9.x, a Windows 95/ 98(SE)/ME/2000 or a Linux system, a host PPPoE dial-in application is mandatory.

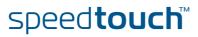

## 3.1 SpeedTouch<sup>™</sup> Web Pages

#### Introduction

As the SpeedTouch<sup>™</sup> Web pages are controllable from any Operating System with an installed Web browser, the method to establish PPP sessions described later, can be used on any computer system.

For more information on Internet connection setup, refer to the provided Installation and Setup Guide.

# Starting an Internet session

Proceed as follows to start an Internet session:

1 Open a Web browser on your computer and browse to the SpeedTouch<sup>™</sup> Web pages (see "1.2.1 Access via the Web Interface" on page 7 for more information).

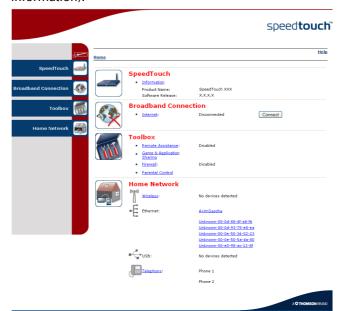

The SpeedTouch<sup>™</sup> home page appears by default.

Click **Connect** at the appropriate broadband connection.

2

You might be requested to enter your user name and password.

The SpeedTouch  ${}^{\rm T\!M}$  embedded PPP dial-in client establishes the Internet connection.

**3** Browse the Web.

Monitoring your Internet connection You can view and monitor your connection to the Internet as long as the session is running via:

- The SpeedTouch<sup>™</sup> System Information page: see "5.3.1 Information" on page 50.
- The SpeedTouch™ Diagnostics task: see "5.4.1 Connectivity Check" on page 58.

speed**touch**™

**C** THOMSON

Terminating an Internet session

2

Proceed as follows to close an active PPP connection:

- **1** Go to the SpeedTouch<sup>™</sup> Web pages.
  - Click **Disconnect** at the appropriate broadband connection.

The SpeedTouch<sup>™</sup> embedded PPP dial-in client closes the Internet connection. The Internet Link status changes to **Disconnected** and your computer is offline.

## 3.2 Internet Gateway Device Control Agent

| Introduction         | Windows XP users can easily establish PPP sessions, thanks to the Windows XP<br>Internet Gateway Device (IGD) Discovery and Control Client that allows you to<br>control the SpeedTouch™ directly from you computer. |
|----------------------|----------------------------------------------------------------------------------------------------|
|                      | The IGD Control Client only allows to connect or disconnect a fully configured connection.                                                                                                    |
| Preconditions        | Make sure that:                                                                                                    |
|                      | The following subcomponents of the Windows XP Networking Services are added to your Windows XP system:                                                                                                    |
|                      | <ul> <li>UPnP<sup>™</sup> (see " SpeedTouch<sup>™</sup> not detected by UPnP<sup>™</sup> or IGD Control<br/>Client" on page 105).</li> </ul>                                                                         |
|                      | <ul> <li>IGD Discovery and Control Client (see "Adding IGD Discovery and<br/>Control" on page 106).</li> </ul>                                                                                                    |
|                      | <ul> <li>UPnP<sup>™</sup> is enabled on your SpeedTouch<sup>™</sup>. To enable UPnP, see "5.5.3 Game &amp;<br/>Application Sharing" on page 65.</li> </ul>                                                           |
| Starting an Internet | Proceed as follows to start an Internet session:                                                                                                    |
| session              | 1 In the Windows taskbar, click <b>Start</b> .                                                                                                    |
|                      | 2 Select (Settings >) Control Panel.                                                                                                    |
|                      | The <b>Control Panel</b> window appears.                                                                                                    |
|                      | <b>3</b> Go to (Network and Internet Connections >) Network Connections.                                                                                                    |
|                      | The Network Connections window appears.                                                                                                    |
|                      | Network Connections                                                                                                    |
|                      | File Edit View Favorites Tools Advanced Help 🦧                                                                                                    |
|                      | Address 🗞 Network Connections 🔍 🄁 Go                                                                                                    |
|                      | Network Tasks     Internet Gateway       Image: See Also     Internet Gateway                                                                                                    |

Local Area Connection Enabled PCMCIA Fast Ethernet Card

You will find an **Internet Gateway** icon, representing the SpeedTouch™ IGD Internet connection ability.

4 Double-click the Internet Connection icon.

۱ (E)

Other Places
Control Panel
My Network Place
My Documents
My Computer
Details
Network Connection
System Fulare

The SpeedTouch<sup>™</sup> embedded PPP dial-in client establishes the Internet connection. The **Internet Gateway** icon displays **Connected** and your computer is online.

**5** Open a Web browser and surf the Internet.

speed**touch**™

# Internet connection status

As long as the SpeedTouch<sup>™</sup> embedded PPP dial-in client is connected, you can view the connection status and some counters by double-clicking the **Internet Connection** icon in the **Network Connections** window.

| 🨼 Internet Conn              | ection Status          | ? 🛛                     |
|------------------------------|------------------------|-------------------------|
| General                      |                        |                         |
| - Internet Gatewa            | y                      |                         |
| Status:                      |                        | Connected               |
| Duration:                    |                        | 00:01:16                |
| Speed:                       |                        | 3.3 Mbps                |
| Activity<br>Internet         | Internet Gateway       | My Computer             |
| Bytes:<br>Sent:<br>Received: | 3.579.037<br>4.155.677 | 5.606.288<br>12.582.862 |
| Properties                   | Disconnect             |                         |
|                              |                        |                         |

Terminating an Internet session

Proceed as follows to terminate an Internet session:

- 1 In the Windows taskbar, click **Start**.
- 2 Select (Settings >) Control Panel > (Network and Internet Connections >) Network Connections.
- **3** In the **Network Connections** window, right-click the **Internet Connection** icon and select **Disconnect** to close the session.

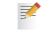

- You can also double-click the icon. Then the **Internet Connection Status** window will appear on which a **Disconnect** button is available to close the session.
- 4 The SpeedTouch<sup>™</sup> embedded PPP dial-in client will close the Internet connection. The **Internet Gateway** icon displays **Disconnected** and your computers are offline.

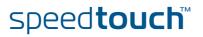

# 4 Voice over IP

| Voice over IP                    | Internet telephony or Voice over IP (VoIP) can be defined as the transfer of telephone calls over your Internet connection.                                                                                                    |  |
|----------------------------------|----------------------------------------------------------------------------------------------------|--|
| The SpeedTouch™ VolP<br>solution | With your SpeedTouch™ you can make Internet and regular telephone calls using traditional analogue phones, connected to your SpeedTouch™.                                                                                                    |  |
|                                  | As VoIP signalling protocol your SpeedTouch <sup>™</sup> uses the Media Gateway<br>Control Protocol (MGCP), RFC 3435.                                                                                                    |  |
| Multi-line service               | The voice service on your SpeedTouch™ provides additional lines without the need for additional copper pairs. The additional lines allow you to make and receive several internal and external Internet calls simultaneously.                                                                                              |  |
| Fax                              | You can also connect a fax machine to your SpeedTouch <sup>™</sup> in order to send and receive faxes over your Internet connection or over the traditional phone line.<br>The following MGCP configuration parameters are provided by your ISP:<br>IP address and port number (usually 2727) of the provider's call agent |  |
| Call agent                       | The provider's call agent contains the call control "intelligence". It creates, modifies and deletes connections in order to establish and control media sessions with other multimedia endpoints.                                                                                                    |  |

speed**touch**™

Telephony installation

## 4.1 Telephony Setup

Telephone Internet (PSTN) Use a phone cable with RJ-11 connectors to: Wire the SpeedTouch<sup>™</sup> Phone port(s) to your phone(s) or fax. 1 2 If your SpeedTouch has a black-coloured port labeled "PSTN", you must connect this port to the telephone output of your DSL splitter to allow regular phone calls with the same telephone set. In the other case, no additional connections are needed. This is only required if you still want to make phone calls using the regular telephone line. Be aware that, if the PSTN port (if provided) is not wired to your telephone wall outlet or distributed filter, emergency calls are not always possible! As distributed filters are country-specific, you cannot use the device everywhere. Telephony configuration The telephony service might already have been configured on your SpeedTouch™ during initial setup.

The SpeedTouch<sup>™</sup> is equipped to connect one or two analogue phones or faxes.

If not, follow the instructions below:

- Enable the telephony service
- Configure the telephony service

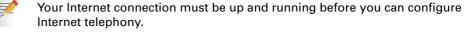

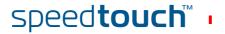

| Go to the SpeedTouch™ Web pages.         For more information, see "1.2.1 Access via the Web Interface" on page 7.         In the menu, select Toolbox > Telephony.         In the upper right corner, click Configure.         Select Service Enabled.         Click Apply.         roceed as follows to configure the MGCP telephony service:         Go to the SpeedTouch™ Web pages.         In the menu, select Toolbox > Telephony.         In the menu, select Toolbox > Telephony service:         In the menu, select Toolbox > Telephony.         In the menu, select Toolbox > Telephony.         In the menu, select Toolbox > Telephony.         In the menu, select Toolbox > Telephony.         In the upper right corner, click Expert configure. |  |  |
|----------------------------------------------------------------------------------------------------|--|--|
| page 7.<br>In the menu, select Toolbox > Telephony.<br>In the upper right corner, click Configure.<br>Select Service Enabled.<br>Click Apply.<br>roceed as follows to configure the MGCP telephony service:<br>Go to the SpeedTouch <sup>™</sup> Web pages.<br>In the menu, select Toolbox > Telephony.                                                                                                    |  |  |
| <ul> <li>In the upper right corner, click Configure.</li> <li>Select Service Enabled.</li> <li>Click Apply.</li> </ul> roceed as follows to configure the MGCP telephony service: <ul> <li>Go to the SpeedTouch™ Web pages.</li> <li>In the menu, select Toolbox &gt; Telephony.</li> </ul>                                                                                                    |  |  |
| <ul> <li>Select Service Enabled.</li> <li>Click Apply.</li> <li>roceed as follows to configure the MGCP telephony service:</li> <li>Go to the SpeedTouch™ Web pages.</li> <li>In the menu, select Toolbox &gt; Telephony.</li> </ul>                                                                                                    |  |  |
| Click <b>Apply</b> .<br>roceed as follows to configure the MGCP telephony service:<br>Go to the SpeedTouch™ Web pages.<br>In the menu, select <b>Toolbox &gt; Telephony</b> .                                                                                                    |  |  |
| roceed as follows to configure the MGCP telephony service:<br>Go to the SpeedTouch™ Web pages.<br>In the menu, select <b>Toolbox &gt; Telephony</b> .                                                                                                    |  |  |
| Go to the SpeedTouch™ Web pages.<br>In the menu, select <b>Toolbox &gt; Telephony</b> .                                                                                                    |  |  |
| Go to the SpeedTouch™ Web pages.<br>In the menu, select <b>Toolbox &gt; Telephony</b> .                                                                                                    |  |  |
| In the menu, select <b>Toolbox &gt; Telephony</b> .                                                                                                    |  |  |
|                                                                                                    |  |  |
|                                                                                                    |  |  |
| In the upper right corner, click <b>Expert configure</b> .                                                                                                    |  |  |
| Enter the IP address and the port number of the call agent, as provided by your ISP.                                                                                                    |  |  |
| [ Administrator ] Overview   Details   Expert Configure   Help<br>Home > Toolbox > Telephony                                                                                                    |  |  |
| Telephony         • Service Configuration         Call Agent:         Call Agent Port:         2727    Apply Cancel                                                                                                    |  |  |
|                                                                                                    |  |  |

### Verifying telephone connectivity

Proceed as follows to verify the voice connection:

speed**touch**™

- **1** Make sure the SpeedTouch<sup>™</sup> is turned on and ready for service.
- 2 Check whether your phone is properly attached to the SpeedTouch<sup>™</sup>.
- 3 Make sure the Internet telephony service is enabled and configured.
- 4 The VoIP Ready LED must be lit.

- **5** Pick up your phone, wait for the dialling tone, and dial the number. If you dial a '#' after the phone number, the phone number will be called instantly.
  - The phone(s) attached to the SpeedTouch<sup>™</sup> can receive incoming VoIP calls, as long as your SpeedTouch<sup>™</sup> is turned on and the VoIP Ready LED is lit.

For calls over the regular phone line, your phones are line powered by the telephone company and can therefore always be reached, even if the modem is turned off.

# 4.2 Supplementary Telephony Services

# Supported telephony services

Depending on your provider's configuration, the following services will be available.

| Service                                                  | Description                                                                                                    |
|----------------------------------------------------------|----------------------------------------------------------------------------------------------------|
| Call Hold                                                | Allows you to put a call on hold, to dial another number, and<br>to switch between the active and held call whenever you<br>want, or to terminate the active or held call.                                                                                                    |
| Call Waiting                                             | Allows you to answer or reject an incoming call while you are in a conversation.                                                                                                    |
| Call Transfer                                            | Allows you to transfer a call to another person.                                                                                                    |
| Conference Call<br>(3 Parties)                           | Allows you to make a conference call.                                                                                                    |
| Calling Line<br>Identification<br>Presentation<br>(CLIP) | Allows you to see the phone number of the person who is<br>calling you on your phone display.<br>If you cannot take the call, the phone number is stored on<br>the SpeedTouch™ Web pages, guaranteeing you do not<br>miss important calls.<br>CLIP will only work if CLIR is deactivated on the calling<br>phone.                                                 |
| Calling Line<br>Identification<br>Restriction (CLIR)     | Restricts the transmission of your phone number when you<br>make a call, in order to protect your confidentiality. Your<br>phone number will not appear on the screen of your partner.<br>When this service is activated, your phone number will<br>never be transmitted.<br>To activate CLIR on call basis, see "Using the services on<br>the phone" on page 39. |
| Forced FXO                                               | Allows you to force the SpeedTouch™ to make the phone call over the PSTN, that is the regular telephone line.                                                                                                    |

For more information on how to use some of these services, see " Using the services on the phone" on page 39.

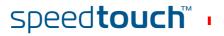

#### Using the services on the phone

The following table explains how to use a telephony service. The commands depend on your provider's configuration and might be different from those described here. For more information, see your provider's documentation.

F

Make sure your phone is off-hook when you dial the commands.

If your phone does not have an **R** or another hook flash button, put down the hook for 1/2 second and then dial the command number.

| To use the service: | Proceed as follows:                                                                                                    |  |
|---------------------|----------------------------------------------------------------------------------------------------|--|
| Call Hold           | To put person A on hold:                                                                                                    |  |
|                     | <b>1</b> Dial <i>R</i> , <i>2</i> to put the call with person A on hold.                                                                                                    |  |
|                     | 2 Dial <i>R</i> , <i>1</i> to retrieve the call on hold.                                                                                                    |  |
|                     | To put person A on hold and set up a call to person<br>B:                                                                                                    |  |
|                     | <b>1</b> Dial <i>R</i> , <i>2</i> to put the call with person A on hold.                                                                                                    |  |
|                     | 2 Wait for the dialling tone, and dial the number of person B.                                                                                                    |  |
|                     | <b>3</b> Dial <i>R</i> , <i>2</i> to switch back to person A.                                                                                                    |  |
|                     | Person B is put on hold.                                                                                                    |  |
| Call Waiting        | You are in a phone conversation with person A<br>while person B is calling you. The phone produces<br>a waiting tone and - if CLIP is enabled and CLIR<br>disabled - displays the number of person B. |  |
|                     | Do one of the following:                                                                                                    |  |
|                     | • To reject the incoming call, dial <b>R</b> , <b>0</b> .                                                                                                    |  |
|                     | To terminate the first call and to switch to the waiting call, dial <i>R</i> , <i>1</i> .                                                                                                    |  |
|                     | If you do not want to terminate the first call,<br>dial <i>R</i> , <i>2</i> to keep the first caller on hold while<br>answering the second call.                                                      |  |
|                     | To return to person A while putting person B on hold, dial <i>R</i> , <i>2</i> .                                                                                                    |  |
|                     | To return to person A while terminating<br>the call with person B, dial R, 1.                                                                                                    |  |
| Call Transfer       | You receive a phone call from person A and you want to transfer him to person B.                                                                                                    |  |
|                     | 1 Dial <i>R, 2</i> .                                                                                                    |  |
|                     | <b>2</b> Wait for the dialling tone.                                                                                                    |  |
|                     | <b>3</b> Dial the number of person B.                                                                                                    |  |
|                     | Person B picks up the phone.                                                                                                    |  |
|                     | <b>4</b> Dial <i>R</i> , <i>4</i> to transfer the call.                                                                                                    |  |
|                     | 5 Hang up.                                                                                                    |  |

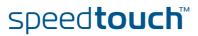

| To use the service:         | Proceed as follows:                                                                                                    |  |
|-----------------------------|----------------------------------------------------------------------------------------------------|--|
| Conference Call (3 Parties) | <ul> <li>To set up a conference call:</li> <li>Call person A.</li> <li>Dial <i>R</i>, <i>2</i>.<br/>Person A is put on hold.</li> <li>Wait for the dialling tone.</li> <li>Dial the number of person B.<br/>Person B picks up the phone.</li> <li>Dial <i>R</i>, <i>3</i>.</li> <li>Once the conference call has been established, you can:</li> <li>Dial <i>R</i>, <i>2</i> to put the 2 calls on hold.</li> <li>Dial <i>R</i>, <i>3</i> to retrieve the 2 held calls.</li> </ul> |  |
| CLIR on call basis          | It is possible to hide your phone number for one particular call. Dial <b>*31</b> * directly followed by the phone number of person A.                                                                                                    |  |
| Forced FXO                  | <ul> <li>To make a phone call over the regular telephone line:</li> <li>1 Dial *01*.</li> <li>2 Wait for the dialling tone, and then dial the phone number of person A.</li> </ul>                                                                                                    |  |

#### Command overview

The table below lists all standard service codes of the telephony services. These might be different on your SpeedTouch<sup>™</sup>, depending on your provider.

| Phone command: | Is used to:                                                                                                    |  |
|----------------|----------------------------------------------------------------------------------------------------|--|
| R 0            | <ul><li>drop a held call</li><li>reject an incoming call</li></ul>                                                                    |  |
| R 1            | <ul> <li>terminate an active call and switch to the<br/>waiting or held call</li> </ul>                                               |  |
| R 2            | <ul> <li>put a call on hold</li> <li>switch between active and waiting or held call</li> <li>put a conference call on hold</li> </ul> |  |
| R 3            | <ul> <li>establish a 3-party conference call</li> </ul>                                                                               |  |
| R 4            | <ul> <li>transfer a call</li> </ul>                                                                                                   |  |
| *31*           | <ul> <li>make an anonymous call (use CLIR) on call basis</li> </ul>                                                                   |  |
| *01*           | • use the regular telephone line                                                                                                    |  |

# speed**touch**™ ∙

### 5 SpeedTouch™ Web Interface

Embedded The SpeedTouch<sup>™</sup> comes with embedded Web pages, providing an interface to the software installed on the device. It allows easy setup and management of the SpeedTouch<sup>™</sup> via your Web browser from any PC connected to the SpeedTouch<sup>™</sup>. See "1.2.1 Access via the Web Interface" on page 7 to access the pages.

SpeedTouch™ documentation Consult: ► The SpeedTouch<sup>™</sup> Installation and Setup Guide

for more information on setup and installation procedures.

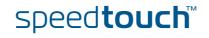

# 5.1 Navigation

| Navigation components | The SpeedTo | uch™ Web interface consists of the following components:                                                                                                    |
|-----------------------|-------------|----------------------------------------------------------------------------------------------------|
|                       | Menu        |                                                                                                    |
|                       | Language    | ge Bar                                                                                                    |
|                       | Navigati    | ion Bar                                                                                                    |
|                       | _           | tion Area                                                                                                    |
|                       | Tasks       |                                                                                                    |
|                       | Menu —      | <complex-block>  Navigation by     Outfind on and     Outfind on and</complex-block> |

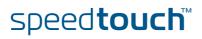

# 5.1.1 Menu

Menu items

The menu is located on the left side of the page and consists of the following menu items:

- SpeedTouch: Provides basic information on the SpeedTouch™.
  - Broadband Connection: Allows you to view/configure your broadband connections.
  - Toolbox: Allows you to assign games or applications to a device and secure your Internet connection.
  - Home Network: Allows you to manage your local network.

Collapsing and You can collapse/expand the menu by clicking the arrow located at the top of the menu.

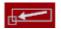

# 5.1.2 Language Bar

Language bar

The language bar is located under the SpeedTouch<sup>™</sup> logo and allows you to change the language of the SpeedTouch<sup>™</sup> Web interface.

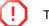

The language bar will only be shown if more than one language is available.

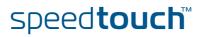

# 5.1.3 Navigation Bar

| Navigation bar | The navigation bar is located at the top of the page and allows you to:                                                     |
|----------------|----------------------------------------------------------------------------------------------------|
|                | <ul> <li>View the current user name.</li> <li>Click this name to change your password or switch to another user.</li> </ul> |
|                | View the current position on the SpeedTouch™ Web interface.                                                                 |
|                | Get context-related <b>Help</b> information.                                                                                |
|                |                                                                                                    |
| Display level  | Depending on the page you are viewing, the following buttons will be available:                                             |
|                | • <b>Overview</b> to view a summary of the current status or configuration.                                                 |
|                | <ul> <li>Details to view more detailed information on the current status or<br/>configuration.</li> </ul>                   |
|                | <b>Configure</b> to change the current settings.                                                                            |

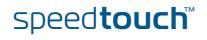

# 5.1.4 Notification Area

7

Notification area

The notification area is located under the Navigation Bar and is used to display:

- Error messages, indicated by a red traffic light.
- Warnings, indicated by an orange traffic light.
- Information, indicated by a green traffic light.

If none of these events occur, the notification area will not be shown.

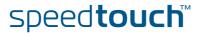

# 5.1.5 Tasks

Tasks

To allow a quick configuration of your SpeedTouch™, some pages may offer you a number of related tasks in the **Pick a task** list. These tasks will guide you to the page where you can perform the selected task.

# 5.2 Home

### SpeedTouch™ home page

The SpeedTouch<sup>™</sup> home page gives you a short overview of all the configurable aspects of the SpeedTouch<sup>™</sup>:

- SpeedTouch
- Broadband Connection
- Toolbox
- Home Network

|                                    |                |                                                                   |                                   | speed <b>touch</b>       |
|------------------------------------|----------------|-------------------------------------------------------------------|-----------------------------------|--------------------------|
| E                                  | [ Administrato | or ]                                                              |                                   | Help                     |
| SpeedTouch<br>Broadband Connection |                | SpeedTouch <ul> <li>Information</li> <li>Product Name:</li> </ul> | SpeedTouch XXX                    |                          |
| Toolbox                            |                | Software Release:<br>Broadband Conne<br>• Internet:               | X.X.X.X<br>ection<br>Disconnected | Update<br>Connect        |
| Home Network                       |                | Toolbox<br>• <u>Remote Assistance</u> :                           | Disabled                          |                          |
|                                    |                | Game & Application<br>Sharing     Firewall:     Parental Control  | Disabled                          |                          |
|                                    |                | Home Network                                                      | <u>Unknown-00-0d-88-4f-a8-f6</u>  |                          |
|                                    |                |                                                                   |                                   | A <b>Q THOMSON</b> BRAND |

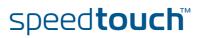

# 5.3 SpeedTouch

| The SpeedTouch menu | The <b>SpeedTouch</b> menu consists of the following items:                                                                      |             |
|---------------------|----------------------------------------------------------------------------------------------------|-------------|
|                     | Information                                                                                                    |             |
|                     |                                                                                                    |             |
|                     | Configuration                                                                                                    |             |
|                     | Event Logs                                                                                                    |             |
| The SpeedTouch page | The <b>SpeedTouch</b> page gives you some basic information on the SpeedTouch™:                                                  |             |
|                     | Product Information                                                                                                    |             |
|                     | Configuration                                                                                                    |             |
|                     | speed <b>tou</b>                                                                                                    | chĩ         |
|                     | Home > SpeedTouch                                                                                                    | <u>Help</u> |
|                     | SpeedTouch SpeedTouch                                                                                                    |             |
|                     | Information Information                                                                                                    |             |
|                     | Configuration Product Name: SpeedTouch 585                                                                                       |             |
|                     | Event Logs Software Release: X.X.X.X                                                                                             |             |
|                     | Configuration                                                                                                    |             |
|                     | Broadband Connection Service Name: Routed PPPoE on 0/35 and 8/35 (modified by user) Date & Time: Wed, 20-Jul-2005 18:27:22+01:00 |             |
|                     | Toolbox Toolbox                                                                                                    |             |
|                     | Set Up                                                                                                    |             |
|                     | Home Network                                                                                                    |             |
|                     | View event logs                                                                                                    |             |
|                     | Check connectivity to the Internet                                                                                               |             |
|                     |                                                                                                    |             |
|                     | A O THOMSON                                                                                                    | BRAND       |
|                     |                                                                                                    |             |

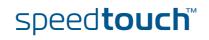

# 5.3.1 Information

#### Information

The **Information** page summarizes important information on your SpeedTouch<sup>™</sup>. You may need this information when you contact your helpdesk.

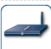

#### System Information This page summarizes important information on your SpeedTouch. You may need this information when you contact your helpdesk.

| <br>you contact your neipdesk. |                |
|--------------------------------|----------------|
| Product Name:                  | SpeedTouch XXX |
| Serial Number:                 | 0452DT108      |
| Software Release:              | X.X.X.X        |
| Software Variant:              | АА             |
| Boot Loader Version:           | 1.0.16         |
| Product Code:                  | 35723430       |
| Board Name:                    | BANT-K         |
| <br>                           |                |

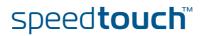

# 5.3.2 SpeedTouch™ Easy Setup

Easy Setup Wizard

The Easy Setup Wizard helps you to configure your SpeedTouch™ Internet connection.

Proceed as follows to configure the SpeedTouch<sup>™</sup> using the SpeedTouch<sup>™</sup> Easy Setup wizard:

- 1 In the left menu, click **SpeedTouch**.
- 2 In the **Pick a task** list, click **Set up**.

The **Easy Setup** wizard will now guide you through the configuration of your SpeedTouch<sup>TM</sup>.

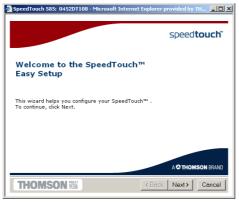

speed**touch**™

# 5.3.3 Restart

Restarting your SpeedTouch™ Proceed as follows:

1 In the left menu, click **SpeedTouch**.

2 In the **Pick a task** list, click **Restart**. The following message appears:

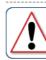

Warning: System Restart You are about to restart your SpeedTouch. All active connections will be restarted. Do you want to proceed?

Yes, restart my SpeedTouch No

Click Yes, restart my SpeedTouch.
 The SpeedTouch<sup>™</sup> restarts.

The SpeedTouch<sup>™</sup> returns to the Home page.

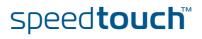

# 5.3.4 Configuration

| Overview  | The <b>Overview</b> p                    | bage displays the curr                                                         | ent configuration of your SpeedTouch™.                                                                                      |
|-----------|------------------------------------------|--------------------------------------------------------------------------------|----------------------------------------------------------------------------------------------------|
| Details   | The <b>Details</b> pag<br>your SpeedToud |                                                                                | led information on the current configuration of                                                                             |
| Configure | The <b>Configure</b> p                   | bage allows you to ch                                                          | ange the current configuration.                                                                                             |
|           |                                          | tem Configuration<br>age lets you configure your Spec<br>Service Configuration | adTouch.                                                                                                    |
|           |                                          |                                                                                | vice settings of your SpeedTouch. In order to modify those<br>iguration Wizard and follow the instructions appearing on the |
|           |                                          | Service Name:                                                                  | Routed PPPoE on 0/35 and 8/35                                                                                               |
|           |                                          | Time Configuration                                                             |                                                                                                    |
|           |                                          | Auto-configuration:                                                            |                                                                                                    |
|           |                                          | Date (dd-mm-yyyy):                                                             | · · · ·                                                                                                    |
|           |                                          | Time (hh:mm:ss):                                                               |                                                                                                    |
|           |                                          | Timezone:                                                                      | (UTC+01:00) Amsterdam, Bern, Rome, Str                                                                                      |
|           |                                          | Summer Time:                                                                   |                                                                                                    |
|           |                                          | System Configuration                                                           |                                                                                                    |
|           |                                          | Web Browsing Interception:                                                     | Disabled 💌                                                                                                    |
|           |                                          |                                                                                | Apply Cancel                                                                                                    |
|           |                                          |                                                                                |                                                                                                    |
|           | lf you want to:                          |                                                                                |                                                                                                    |
|           | Click Confi                              |                                                                                | <sup>M</sup> :<br>er <b>Service Configuration</b> . For more<br>buch™ Easy Setup″ on page 51.                               |

- ▶ Configure the time settings of your SpeedTouch<sup>™</sup>:
  - Select Auto-configuration if you want the SpeedTouch<sup>™</sup> to use a time server to synchronise its clock to a dedicated time server.
  - Clear Auto-configuration to manually configure the SpeedTouch™ time settings.
- Disable/enable Web browsing interception or set it to automatic: In the Web Browsing Interception list, click the Web browsing interception setting of your choice.

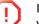

If you disable Web browsing interception or set it to automatic you will not be able to use Parental Control.

Click Apply to apply and save your settings.

speed**touch**™

# 5.3.5 Back up & Restore

Introduction

- The Back up & Restore page allows you to:
- Save your current configuration.
- Restore a previously saved configuration.

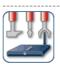

#### Backup & Restore

This page enables you to save and restore the configuration of your SpeedTouch. Follow instructions helow.

Backup current configuration

In order to store the current configuration of your SpeedTouch, click on the `Backup Configuration Now...' button. You will be prompted by your web browser to store the configuration file locally on your hard disk. Choose a location and store the file on your computer. Backup Configuration Now...

Restore saved configuration

You can restore a configuration file you have previously stored on your computer.

Click on `Browse', choose the configuration file you want to restore on your SpeedTouch and click on `Restore Configuration Now...' to restore the configuration.

| Configuration File: | Browse |
|---------------------|--------|
|                     |        |

Restore Configuration Now.

Accessing the Backup & Restore page 1

Proceed as follows:

- In the SpeedTouch menu, click Configuration.
- 2 Click Configure.
- 3 In the Pick a task list, click Save or Restore Configuration.

Saving your current configuration Proceed as follows:

- 1 Click Back up Configuration Now.
- 2 Click Save.
- 3 Choose a location to save your backup file and click Save.

Restoring a previously saved configuration Proceed as follows:

- 1 Click Browse.
- 2 Select the configuration file you want to restore and click **Open**.

3 Click Restore Configuration Now.

The SpeedTouch<sup>™</sup> loads your configuration and restarts.

At the end of the procedure, the SpeedTouch<sup>™</sup> returns to the Home page.

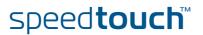

### 5.3.6 Reset to Factory Defaults

Introduction

The **Reset to Factory Defaults** page allows you to reset the SpeedTouch<sup>™</sup> to return to the initial configuration of your SpeedTouch<sup>™</sup>. All your changes will be deleted.The following message appears:

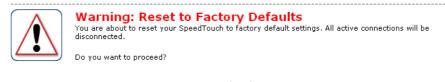

Yes, reset my SpeedTouch No

Resetting the SpeedTouch™ factory defaults

- Proceed as follows:
- 1 In the left menu, click **SpeedTouch**.
- 2 In the Pick a task list, click Return to Factory Default Settings.

3 Click Yes, reset my SpeedTouch.

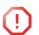

If you reset your SpeedTouch<sup>™</sup> to factory default settings, all active connections will be disconnected.

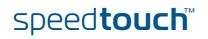

# 5.3.7 Event Logs

Event Logging The Event Logging

The Event Logs page summarizes the last events recorded on your SpeedTouch™.

| age su | <b>.ogging</b><br>mmarizes the last events tha | at have been recorded on your SpeedTouch. Choose a displa |
|--------|------------------------------------------------|-----------------------------------------------------------|
| Categ  | jory:                                          | LAN                                                       |
| Reco   | orded Events                                   |                                                           |
|        | Time                                           | Message                                                   |
|        | 00:23:11 (since last boot)                     | DHCS server up                                            |
| 8      | 00:23:10 (since last boot)                     | DHCS server went down                                     |
| 8      | 00:00:04 (since last boot)                     | DHCS server up                                            |
| 8      | 00:00:03 (since last boot)                     | WIRELESS interface turned on.                             |
| B      | 00:00:03 (since last boot)                     | WIRELESS automatic channel selection done (channel = 1)   |

#### **Recorded Events**

The **Recorded Events** table gives you an overview of the last event logs that have been recorded since the SpeedTouch<sup>™</sup> was turned on. The first column of the table indicates the importance of the event log.

| Indicator | Description   |
|-----------|---------------|
| 8         | Informational |
| 8         | Warning       |
| 8         | Error         |

Category

The **Category** list allows you to filter the events shown in the **Recorded Events** table. For example, by clicking **Security** you can view all security related events, for example generated by the SpeedTouch<sup>™</sup> firewall.

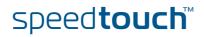

# 5.4 Broadband Connection

The Broadband Connection menu

#### The Broadband Connection menu consists of following menu items:

DSL Connection

Internet Services

The Broadband Connection page The **Broadband Connection** page gives you a short status overview of the connections configured on the SpeedTouch<sup>™</sup>.

|                      |   |                                |                                                                               |                                   | speed <b>touch</b> ` |
|----------------------|---|--------------------------------|-------------------------------------------------------------------------------|-----------------------------------|----------------------|
| ť                    |   | Administrator<br>Iome > Broadb | ]<br>and Connection                                                           |                                   | Help                 |
| SpeedTouch           |   |                                | DSL Connection                                                                |                                   |                      |
| Broadband Connection |   |                                | <u>View more</u> Uptime:                                                      | 0 days, 0:24:01                   |                      |
| DSL Connection       |   |                                | Bandwidth (Up/Down)<br>[kbps/kbps]:                                           | 544 / 2.272                       |                      |
| Internet Services    |   |                                | Data Transferred<br>(Sent/Received) [KB/KB]:                                  | 0,00 / 0,00                       |                      |
| Toolbox              | T |                                | Internet                                                                      |                                   | Disconnect           |
|                      |   |                                | View more                                                                     |                                   |                      |
| Home Network         |   |                                | Type:                                                                         | PPPoE                             |                      |
|                      |   |                                | Uptime:<br>IP Address:                                                        | 0 days, 0:01:43<br>101.101.101.39 |                      |
|                      |   |                                | Data Transferred                                                              | 0/0                               |                      |
|                      |   | _                              | (Sent/Received) [B/B]:<br><b>c a task</b><br><u>Check connectivity to the</u> | Internet                          |                      |
|                      |   |                                |                                                                               |                                   | A O THOMSON BRAND    |

Click **View more** to see more information on the selected broadband connection.

If you configured a dial-up connection, you can establish/terminate the connection by clicking Connect/Disconnect.

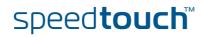

# 5.4.1 Connectivity Check

Introduction

On this page, you can perform a connectivity check on an Internet service of your SpeedTouch<sup>™</sup>. The following message appears:

Internet

| <br>       |   |
|------------|---|
| V          | , |
| Ň.         |   |
| X <b>—</b> |   |
| ×          | _ |

**Connectivity Check** This page enables you to perform a connectivity check on an Internet service of your SpeedTouch. Choose an Internet service and click the button to launch the tests.

-

Check Connectivity

Internet Service to Check:

Checking your Internet connectivity Proceed as follows:

- 1 In the left menu, click Broadband Connection.
- 2 In the Pick a task list, click Check connectivity to the Internet.
- 3 In the **Internet Service to Check** list, click the Internet service that you want to check.
- 4 Click Check Connectivity.

The SpeedTouch<sup>™</sup> lists the test results in the **Test Results** list.

Analysing the test results

If the test is successful, you will get a list of green check marks. Otherwise a red cross will indicate which tests have failed.

| $\sim$ |               |  |
|--------|---------------|--|
|        |               |  |
|        | ¥             |  |
|        | іх <b>—</b> — |  |
|        | l∛ <b>=</b>   |  |
|        | · ·           |  |

Connectivity Check

Its page enables you to perform a connectivity check on an Internet service of your SpeedTouch.

Choose an Internet service and click the button to launch the tests.

Internet Service to Check:

Internet

Check Connectivity **1 2 2 1 1 1 1 1 1 1 1 1 1 1 1 1 1 1 1 1 1 1 1 1 1 1 1 1 1 1 1 1 1 1 1 1 1 1 1 1 1 1 1 1 1 1 1 1 1 1 1 1 1 1 1 1 1 1 1 1 1 1 1 1 1 1 1 1 1 1 1 1 1 1 1 1 1 1 1 1 1 1 1 1 1 1 1 1 1 1 1 1 1 1 1 1 1 1 1 1 1 1 1 1 1 1 1 1 1 1 1 1 1 1 1 1 1 1 1 1 1 1 1 1 1 1 1 1 1 1 1 1 1 1 1 1 1 1 1 1 1 1 1 1 1 1 1 1 1 1 1 1**

V Connectivity to DNS Server 1 (10.50.2.20)

Connectivity to DNS Server 2 (10.50.2.21)

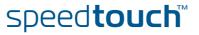

# 5.4.2 DSL Connection

Overview

Click **Overview** to view basic information on your DSL connection.

Details

Click **Details** to view more detailed information on your DSL connection.

|   | DSL Connection                               |                 |
|---|----------------------------------------------|-----------------|
|   | Link Information                             |                 |
| V | Uptime:                                      | 4 days, 4:19:08 |
|   | Modulation:                                  | G.992.1 Annex A |
|   | Bandwidth (Up/Down)<br>[kbps/kbps]:          | 512 / 4.640     |
|   | Data Transferred<br>(Sent/Received) [MB/MB]: | 36,15 / 385,19  |
|   | Output Power (Up/Down)<br>[dBm]:             | 11,5 / 19,5     |
|   | Line Attenuation (Up/Down)<br>[dB]:          | 14,0 / 25,0     |
|   | SN Margin (Up/Down) [dB]:                    | 19,0 / 19,5     |
|   | Vendor ID (Local/Remote):                    | TMMB / ALCB     |
|   | Loss of Framing<br>(Local/Remote):           | 0 / 0           |
|   | Loss of Signal<br>(Local/Remote):            | 0/0             |
|   | Loss of Power<br>(Local/Remote):             | 0/0             |
|   | Loss of Link (Remote):                       | 0               |
|   | Error Seconds<br>(Local/Remote):             | 0/0             |
|   | FEC Errors (Up/Down):                        | 0 / 0           |
|   | CRC Errors (Up/Down):                        | 0 / 0           |
|   | HEC Errors (Up/Down):                        | 0/0             |

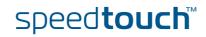

# 5.4.3 Internet Services

Internet Services information The Internet Services page displays information on your Internet Connection(s).

| Inte  | rnet                                         | Disconnect     |  |
|-------|----------------------------------------------|----------------|--|
| <br>• | View more                                    |                |  |
| T     | Гуре:                                        | PPPoE          |  |
| L. L. | Jptime:                                      | 1 day, 4:14:25 |  |
| 1     | IP Address:                                  | 217.136.53.59  |  |
|       | Data Transferred<br>(Sent/Received) [MB/MB]: | 14,70 / 328,71 |  |

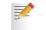

If you configured a dial-up connection you can establish/terminate the connection by clicking **Connect/Disconnect**.

To view more detailed information on a specific connection, click the **View more** link of the corresponding connection.

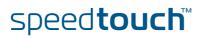

# 5.4.4 Internet Service Settings

| Accessing the Internet | Proceed as follows:                                                                    |                                              |                                                                  |  |  |
|------------------------|----------------------------------------------------------------------------------------|----------------------------------------------|------------------------------------------------------------------|--|--|
| Service Settings page  | 1 In the Broadband Connection menu, click Internet Services.                           |                                              |                                                                  |  |  |
|                        |                                                                                        |                                              | he Internet service you want to view.                            |  |  |
|                        |                                                                                        |                                              | ,                                                                |  |  |
| Overview               | The <b>Overview</b> page gives you basic information on the selected Internet Service. |                                              |                                                                  |  |  |
|                        |                                                                                        | onfigured a conne<br>ng <b>Connect/Disco</b> | ction you can establish/terminate the connection <b>onnect</b> . |  |  |
| Details                | The <b>Details</b> page<br>Service.                                                    | e gives you more                             | detailed information on the selected Internet                    |  |  |
|                        | Inte                                                                                   | ernet                                        | Disconnect                                                       |  |  |
|                        |                                                                                        | Connection Informati                         | ion                                                              |  |  |
|                        |                                                                                        | Uptime:                                      | 1 day, 4:13:24                                                   |  |  |
|                        |                                                                                        | Data Transferred<br>(Sent/Received) [KB/B]:  | 14,65 / 325,99                                                   |  |  |
|                        | •                                                                                      | Connection Settings                          |                                                                  |  |  |
|                        |                                                                                        | PVC Info (VPI.VCI):                          | 8.35                                                             |  |  |
|                        |                                                                                        | Туре:                                        | PPPoE                                                            |  |  |
|                        | •                                                                                      | PPP Settings                                 |                                                                  |  |  |
|                        |                                                                                        | Username:                                    | cpesit@rednet                                                    |  |  |
|                        |                                                                                        | Password:<br>Connection Mode:                | ******                                                           |  |  |
|                        |                                                                                        | Service Name:                                | Always-On<br>-                                                   |  |  |
|                        |                                                                                        | Concentrator Name:                           | 15031100007146-Redback                                           |  |  |
|                        | •                                                                                      | TCP/IP Settings                              |                                                                  |  |  |
|                        |                                                                                        | IP Address:                                  | 101.101.101.39/32                                                |  |  |
|                        |                                                                                        | Default Gateway:                             | 101.101.101.1                                                    |  |  |
|                        |                                                                                        | Primary DNS:<br>Secondary DNS:               | 10.50.2.20                                                       |  |  |
|                        |                                                                                        | Secondary DNS:                               | 10.50.2.21                                                       |  |  |
|                        |                                                                                        |                                              |                                                                  |  |  |

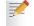

If you configured a dial-up connection you can establish/terminate the connection by clicking **Connect/Disconnect**.

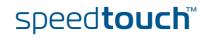

# 5.5 Toolbox

| The Toolbox menu | The <b>Toolbox</b> menu consists of the following menu items:                                                                                                    |                                                                                                    |  |  |  |  |  |                                                                                                    |  |  |  |  |  |  |  |
|------------------|----------------------------------------------------------------------------------------------------|----------------------------------------------------------------------------------------------------|--|--|--|--|--|----------------------------------------------------------------------------------------------------|--|--|--|--|--|--|--|
|                  | Remote Assistance<br>Allows you to make your SpeedTouch™ accessible for remote support.                                                                                                    |                                                                                                    |  |  |  |  |  |                                                                                                    |  |  |  |  |  |  |  |
|                  | <ul> <li>Telephony<br/>Allows you to configure your Voice over IP (VoIP) network.</li> <li>Game &amp; Application Sharing<br/>Allows you to share services and games that you run in your private network<br/>towards the Internet.</li> <li>Parental Control<br/>Allows you to block/allow access to specific Web sites.</li> </ul> |                                                                                                    |  |  |  |  |  |                                                                                                    |  |  |  |  |  |  |  |
|                  |                                                                                                    |                                                                                                    |  |  |  |  |  | Firewall<br>Allows you to configure the security level of the SpeedTouch™ firewall.                           |  |  |  |  |  |  |  |
|                  |                                                                                                    |                                                                                                    |  |  |  |  |  | <ul> <li>Intrusion Detection</li> <li>Allows you to view the intrusions you are protected against.</li> </ul> |  |  |  |  |  |  |  |
|                  |                                                                                                    | <ul> <li>Dynamic DNS<br/>Allows you to assign a DNS host name to your broadband connection(s).</li> </ul> |  |  |  |  |  |                                                                                                    |  |  |  |  |  |  |  |
|                  |                                                                                                    | ► User Management<br>Allows you to manage the users configured on your SpeedTouch <sup>™</sup> .          |  |  |  |  |  |                                                                                                    |  |  |  |  |  |  |  |
| The Toolbox page | The <b>Toolbox</b> page gives you an overview of the available services and their current status. You can click on the names of these services to go to the corresponding Web page.                                                                                                    |                                                                                                    |  |  |  |  |  |                                                                                                    |  |  |  |  |  |  |  |
|                  | speed <b>touch</b>                                                                                                    |                                                                                                    |  |  |  |  |  |                                                                                                    |  |  |  |  |  |  |  |
|                  | [Administrator]<br>Home > Ioolbox                                                                                                    |                                                                                                    |  |  |  |  |  |                                                                                                    |  |  |  |  |  |  |  |
|                  | SpeedTouch         Image: Constraint of the service of the service of the service of the service of the service of the service service analy you to protect your network, to ease sharing of games and applications with other people on the Internet, or manage your local network.                                                 |                                                                                                    |  |  |  |  |  |                                                                                                    |  |  |  |  |  |  |  |
|                  | Toolbox                                                                                                    |                                                                                                    |  |  |  |  |  |                                                                                                    |  |  |  |  |  |  |  |
|                  | Game & Application<br>Sharing                                                                                                    |                                                                                                    |  |  |  |  |  |                                                                                                    |  |  |  |  |  |  |  |
|                  | Parental Control Parental Control Parental Control Firewall                                                                                                    |                                                                                                    |  |  |  |  |  |                                                                                                    |  |  |  |  |  |  |  |
|                  | Firewall         Address Filtering: Enabled         Security Level: Disabled           Intrusion Detection         Content Filtering: Disabled         Security Level: Disabled                                                                                                    |                                                                                                    |  |  |  |  |  |                                                                                                    |  |  |  |  |  |  |  |
|                  | Dynamic DNS                                                                                                    |                                                                                                    |  |  |  |  |  |                                                                                                    |  |  |  |  |  |  |  |
|                  | User Management                                                                                                    |                                                                                                    |  |  |  |  |  |                                                                                                    |  |  |  |  |  |  |  |

speed**touch**™

User Managem

Logged In As: Administrator

ent

A O THOMSON BR

Enabling Remote Assistance The **Remote Assistance** page allows you to make your SpeedTouch<sup>™</sup> accessible for remote support.

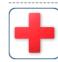

Remote Assistance Remote assistance is currently disabled. By clicking on the 'Enable Remote Assistance' button your SpeedTouch will be accessible from your broadband connection. After 20 minutes of inactivity, or on reboot, remote assistance will be automatically disabled.

Provide the following parameters to your ISP:

| URL:      | https://101.101.101.39:51003 |     |  |
|-----------|------------------------------|-----|--|
| Username: | tech                         |     |  |
| Password: | yhxj3mtq                     |     |  |
|           | Enable Remote Assistance Qu  | iit |  |

If you want to enable remote assistance, you must be connected to the Internet.

Proceed as follows to use remote assistance:

1 If necessary, type a password in the **Password** box.

- 2 Click Enable Remote Assistance.
- **3** Pass the information listed under:
  - URL
  - Username
  - Password

to your technical support, in order for them to be able to access your SpeedTouch  ${}^{\rm T\!M}$  .

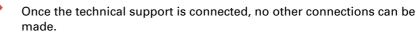

Terminating remote assistance

The remote assistance session ends:

- if the technical support disables remote assistance.
- after 20 minutes of inactivity.
- ▶ after restarting your SpeedTouch<sup>™</sup>.

# 5.5.2 Telephony

| Introduction     | The SpeedTouch™ is equipped with:                                                                                                    |  |  |  |  |
|------------------|----------------------------------------------------------------------------------------------------|--|--|--|--|
|                  | Two Phone ports allowing you to connect up to two phones for making phone calls over the Internet.                                                          |  |  |  |  |
|                  | <ul> <li>One PSTN port allowing you to make phone calls over the Public Switched<br/>Telephone Network (PSTN) network.</li> </ul>                           |  |  |  |  |
|                  | For more information on how to set up your Voice over IP (VoIP) network,                                                                                    |  |  |  |  |
|                  | consult the User's Guide on the SpeedTouch™ Setup CD.                                                                                                    |  |  |  |  |
| Overview         | On this page you can view information on your current VoIP configuration.                                                                                   |  |  |  |  |
|                  | Telephony                                                                                                    |  |  |  |  |
|                  | Service Configuration                                                                                                    |  |  |  |  |
|                  | Service Enabled: Yes                                                                                                    |  |  |  |  |
|                  | Telephone Numbers     Id Port Registered                                                                                                    |  |  |  |  |
|                  | aaln/2 Phone 2                                                                                                    |  |  |  |  |
|                  | aaln/1 Phone 1                                                                                                    |  |  |  |  |
|                  |                                                                                                    |  |  |  |  |
|                  | Telephony         • Service Configuration         Service Enabled:         ✓         Apply         Cancel                                                   |  |  |  |  |
| Expert Configure | <ul> <li>On this page you can view/change the following MGCP parameters:</li> <li>Call agent:<br/>The IP address of your provider's MGCP server.</li> </ul> |  |  |  |  |
|                  | <ul> <li>Call agent port:<br/>The port used by your call agent (usually port 2727). This port will be used to<br/>contact the call agent.</li> </ul>        |  |  |  |  |
|                  | Telephony                                                                                                    |  |  |  |  |
|                  | Service Configuration                                                                                                    |  |  |  |  |
|                  | Call Agent: 10.50.2.205                                                                                                    |  |  |  |  |
|                  | Call Agent Port: 2727                                                                                                    |  |  |  |  |
|                  | Apply Cancel                                                                                                    |  |  |  |  |
|                  |                                                                                                    |  |  |  |  |

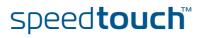

### 5.5.3 Game & Application Sharing

Overview

The **Overview** page summarizes the applications or games installed on a particular local host on your network, for which the SpeedTouch<sup>™</sup> should accept inbound initiated connections coming from the Internet.

Configure

On the **Configure** page, you can:

Select **Use UPnP** to enable UPnP on the SpeedTouch<sup>™</sup>. UPnP provides NAT-Traversal: UPnP aware applications on a PC will automatically create Hyper-NAT entries on the SpeedTouch<sup>™</sup> for incoming traffic on the protocol ports this type of traffic needs. As a consequence these applications are able to traverse the SpeedTouch<sup>™</sup> without the need for extra and manual configuration.

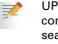

UPnP is an architecture for transparent peer-to-peer connectivity of computers, intelligent appliances, and (wireless) devices. It enables seamless operation of a wide range of games and messaging applications.

 For security reasons you are able to configure the UPnP policy towards Windows XP and UPnP aware applications and Operating Systems.

In case you select the **Use Extended Security** check box, only limited UPnP operation between a host running MS Windows XP and the SpeedTouch<sup>™</sup> is allowed: A local host is:

- NOT allowed to connect/disconnect the SpeedTouch™ Internet Gateway Device (IGD) connection.
- Allowed to add/delete Hyper-NAT entries only for its own IP address, not for other local hosts.

If you clear the **Use Extended Security** check box, all UPnP- and IGD-based communication between any local host and the SpeedTouch<sup>™</sup> is allowed.

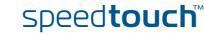

Assign a game or application to a specific network device.

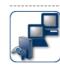

| Game & Application Sharing                                                             |
|----------------------------------------------------------------------------------------|
| his page summarizes the games and applications defined on your SpeedTouch. Each game o |
| pplication can be assigned to a device on your local network.                          |

#### Universal Plug and Play

Universal Plug and Play (UPnP) is a technology that enables seamless operation of a wide range of games and messaging applications.

| Use UPnP:              | • |
|------------------------|---|
| Use Extended Security: |   |

Apply Cancel

#### Assigned Games & Applications

Click on 'Unassign' to disable a game or a application or use the last row in the table to assign a game or application to a local network device.

If the game or the application you are looking for does not exist, <u>click here</u> to create it (you will be asked for game or application details).

Choose 'User-defined' in the device list and enter its IP address if the device you are looking for does not appear in the device list.

| Game or Application            | Device     | Log |             |                 |
|--------------------------------|------------|-----|-------------|-----------------|
| FTP Server                     | YourPC     | Off | <u>Edit</u> | <u>Unassign</u> |
| HTTP Server (World Wide Web)   | YourPC     | Off | Edit        | <u>Unassign</u> |
| NetMeeting                     | YourPC     | Off | <u>Edit</u> | <u>Unassign</u> |
| ABC (Another Bittorent Client) | ▼ YourPC ▼ |     |             | Add             |

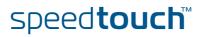

### 5.5.4 Defined Games & Applications

Accessing the Defined Games & Applications page Proceed as follows to access the **Defined Games & Applications** page:

- 1 In the Toolbox menu, click Game & Application Sharing.
- 2 In the Pick a task list, click Modify a game or application.

The Defined Games & Applications page

This page gives you an overview of the games and applications defined on your SpeedTouch<sup>™</sup>. Each game or application can be assigned to a device on your local network.

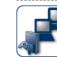

**Defined Games & Applications** This page summarizes the games and applications defined on your SpeedTouch. Each game or application can be assigned to a device on your local network.

| Game or Application               | Assigned to | Mode   |             |       |
|-----------------------------------|-------------|--------|-------------|-------|
| ABC (Another Bittorent Client)    |             | Client | <u>Edit</u> | Delet |
| Age of Empires                    |             | Server | Edit        | Delet |
| Age of Mythology                  |             | Server | Edit        | Delet |
| AIM Talk                          |             | Client | Edit        | Delet |
| Aliens vs. Predator               |             | Server | Edit        | Delet |
| America s Army                    |             | Server | Edit        | Delet |
| Azureus                           |             | Client | <u>Edit</u> | Delet |
| Bay VPN                           |             | Server | Edit        | Delet |
| BearShare                         |             | Server | <u>Edit</u> | Delet |
| BitTorrent                        |             | Client | Edit        | Delet |
| Black and White                   |             | Server | Edit        | Delet |
| Call of Duty                      |             | Server | Edit        | Delet |
| Call of Duty - United Offensive   |             | Server | Edit        | Dele  |
| CarbonCopy32                      |             | Server | Edit        | Dele  |
| Castle Wolfenstein                |             | Server | Edit        | Dele  |
| Championship Manager 03-04        |             | Server | Edit        | Dele  |
| Checkpoint FW1 VPN                |             | Server | Edit        | Dele  |
| Command and Conquer Generals      |             | Server | Edit        | Dele  |
| Command and Conguer Zero Hour     |             | Server | Edit        | Dele  |
| Counter Strike                    |             | Server | Edit        | Dele  |
| Cu-SeeMe Cornell                  |             | Server | Edit        | Dele  |
| Cu-SeeMe White Pine 3.1.2 and 4.0 |             | Server | Edit        | Dele  |
| Dark Reign 2                      |             | Server | Edit        | Dele  |
| Default Server                    |             | Server | Edit        | Dele  |
| Delta Force                       |             | Server | Edit        | Dele  |
| Destroyer Command                 |             | Server | Edit        | Dele  |
| Diablo II                         |             | Server | Edit        | Dele  |
| Direct Connect                    |             | Server | Edit        | Dele  |
| DirectX 7                         |             | Server | Edit        | Dele  |
| DirectX 8                         |             | Server | Edit        | Dele  |
| DirectX 9                         |             | Server | Edit        | Dele  |
| Doom3                             |             | Server | Edit        | Dele  |
| Dune 2000                         |             | Server | Edit        | Dele  |
| Dungeon Siege                     |             | Server | Edit        | Dele  |
| eDonkey                           |             | Server | Edit        | Dele  |
| Elite Force                       |             | Server | Edit        | Dele  |
| eMule                             |             | Server | <u>Edit</u> | Dele  |
| Enemy Territory                   |             | Server | Edit        | Dele  |
| Everguest                         |             | Server | Edit        | Dele  |

If you want to:

- View the translation rules of a game or application, click the name of the rule.
- Change the translation rules of a game or application, click the **Edit** link of the game or application.
- Remove a game or application from your SpeedTouch<sup>™</sup>, click the **Delete** link of the game or application.

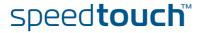

#### Game or Application Definition 5.5.5

#### Accessing the Game or Proceed as follows to access the Game or Application Definition page: Application Definition 1 In the Toolbox menu, click Game & Application Sharing. page 2 In the Pick a task list, click Modify a game or application. 3 Click the name of the game or application you want to view/change. Overview This page gives you an overview of the port mappings used to allow this service or game to be initiated from the Internet. Consult the user's guide or support pages of your application to know which ports are being used by this application.

A service consists of one or more TCP/UDP port ranges. Each incoming port range can be translated into a different internal (local network) port range. Port ranges can be statically assigned to devices or dynamically assigned using an outgoing trigger.

#### Configure Under:

- Game or Application Name you can: Change the name of the game or application.
- Game or Application Definition you can: Change the TCP/UDP port definition for this game or application.

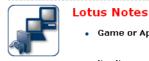

Game or Application Name

New Name:

٠

Lotus Notes

Apply Cancel

#### Game or Application Definition

A game or application is made of one or more TCP/UDP port ranges. Each incoming port range can be translated into a different internal (local network) port range. Port ranges can be statically assigned to devices or dynamically assigned using an outgoing trigger.

| Protocol | Port Range  | Translate<br>To | Trigger<br>Protocol | Trigger<br>Port |             |
|----------|-------------|-----------------|---------------------|-----------------|-------------|
| Any      | 1352 - 1352 | 1352 - 1352     | -                   | -               | Edit Delete |
| Any 💌    | to          |                 | Any                 |                 | Add         |

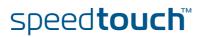

#### Adding a Port Translation rule

Proceed as follows:

- 1 Click the **Edit** link of the TCP/UDP port definition of the game or application.
- 2 In the **Protocol** list, click the protocol the game or application uses.
- 3 In the **Port Range** box, type the port range the game or application uses.
- 4 In the **Translate To** box, type the port range to which the SpeedTouch<sup>™</sup> has to translate the ports specified under **Port Range**.
- **5** If you want to make a dynamic translation rule you must specify a trigger protocol and port.

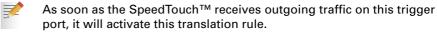

6 Click Apply.

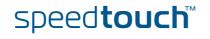

### 5.5.6 New Game or Application

Creating a new game or application

Proceed as follows:

- 1 In the Toolbox menu, click Game & Application Sharing.
- 2 In the **Pick a task** list, click **Create a new game or application**. The following window appears:

|          |      | w Game or App<br>or the name of the new game |                             |  |
|----------|------|----------------------------------------------|-----------------------------|--|
| <b>N</b> | Nam  | ne: N                                        | lew_entry                   |  |
|          | Sele | ct how you want to define th                 | he new game or application. |  |
|          | o    | Clone Existing Game or Ap                    | oplication                  |  |
|          |      | ABC (Another Bittorent Cl                    | ient) 💌                     |  |
|          | 0    | Manual Entry of Port Maps                    |                             |  |

- **3** Type the name of the game or application in the **Name** box.
- 4 Click:
  - **Clone Existing Game or Application** if you want to start from the port mappings of the selected game or application.

Next Cancel

• **Manual Entry of Port Maps** if you want to manually configure the port mapping for this game or application.

The SpeedTouch<sup>™</sup> creates the game or application and takes you to the Game or Application Definition page to configure the port mappings for this game or application.

5 Enter the necessary port mappings and click Add.

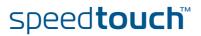

# 5.5.7 Parental Control

| Parental Control | <ul> <li>The SpeedTouch<sup>™</sup> allows you to block/allow particular Web sites:</li> <li>Based on the Web site's URL.</li> <li>As within a Web site lots of references can be made to other URLs, it is recommended to use this feature in combination with content based filtering.</li> <li>By redirecting a Web site to another Web site.</li> <li>If your administrator account is configured as default user, make sure you configure a password for this account or change the default user. Otherwise users on your local network can browse to your SpeedTouch<sup>™</sup> to disable your filtering rules.</li> <li>For more information, see "5.5.12 User Management" on page 80 and "5.5.14 Change Default User" on page 83.</li> </ul> |
|------------------|----------------------------------------------------------------------------------------------------|
| Overview         | <ul> <li>The Overview page displays:</li> <li>The current Address Based Filtering rules.</li> </ul>                                                                                                    |
| Configure        | <ul> <li>On the Configure page, you can:</li> <li>Deny access to a specific web site.</li> <li>Allow access to a specific Web site.</li> <li>Redirect a Web site.</li> </ul>                                                                                                    |

| Deny access to a    | Use | this feature if:                                                                                                    |
|---------------------|-----|----------------------------------------------------------------------------------------------------|
| specific Web site   | •   | Allow is selected under Action for Unknown Sites.                                                                                                    |
|                     | •   | <b>Block</b> is selected under <b>Action for Unknown Sites</b> and you want to make an exception on an allow rule. For example: you are allowing "provider.com" but you want to deny access to "mail.provider.com".        |
|                     | •   | A content category/group is allowed by Content Based Filtering and you want to make an exception. For example: you are allowing <b>Web Mail</b> content but you want to deny access to "mail.provider.com".                |
|                     | Pro | ceed as follows:                                                                                                    |
|                     | 1   | Type the URL of the Web site you want to block (for example "mail.provider.com") in the <b>Web Site</b> box.                                                                                                    |
|                     | 2   | In the Action list, click:                                                                                                    |
|                     |     | Block if you want to block this Web site.                                                                                                    |
|                     |     | <ul> <li>Redirect if you want to redirect to another page. Type the address of the<br/>redirect page in the Redirect box.</li> </ul>                                                                                       |
|                     | 3   | Click Add.                                                                                                    |
| Allow access to a   | Use | this feature if:                                                                                                    |
| specific Web site   | •   | Block is selected under Action for Unknown Sites                                                                                                    |
|                     | •   | <b>Allow</b> is selected under <b>Action for Unknown Sites</b> and you want to make an exception on a block/redirect rule. For example: you are blocking "bank.com" but you want to allow access to "netbanking.bank.com". |
|                     | •   | A content category/group is blocked by Content Based Filtering and you want to make an exception. For example: you are blocking <b>Finance / Investment</b> content but you want to allow access to "netbanking.bank.com". |
|                     | Pro | ceed as follows:                                                                                                    |
|                     | 1   | Type the URL of the Web site you want to allow (for example "netbanking.bank.com") in the <b>Web Site</b> box.                                                                                                    |
|                     | 2   | Click Allow in the Action list.                                                                                                    |
|                     | 3   | Click Add.                                                                                                    |
| Redirect a Web site | Pro | ceed as follows:                                                                                                    |
|                     | 1   | Type the URL of the Web site you want to redirect (for example "cracks.am") in the <b>Web Site</b> box.                                                                                                    |
|                     | 2   | Click <b>Redirect</b> in the <b>Action</b> list.                                                                                                    |
|                     | 3   | Type the URL of the Web site you want to redirect to (for example "mycompany.com/internetpolicy.htm") in the <b>Redirect</b> box.                                                                                          |
|                     | 4   | Click Add.                                                                                                    |
|                     |     |                                                                                                    |

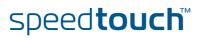

Redirecting all Web sites

#### Proceed as follows:

- 1 Type "\*" in the **Web Site** box.
- 2 Click **Redirect** in the **Action list**.
- **3** Type the URL of the Web site you want to redirect to (for example "mycompany.com/internetpolicy.htm") in the **Redirect** box.
- 4 Click Add.
- **5** Type the URL of the Web site you want to redirect to (for example "mycompany.com/internetpolicy.htm") in the **Web Site** box.
- 6 Click Allow in the Action list.
- 7 Click Add.

Configure content based filtering settings

#### Under Content Based Filtering you can:

- Enable/disable content based filtering.
- Allow/block uncategorized Web sites.
- Select a content level in the Content Level list.

speed**touch**™

To change a content level definition, click the **Edit** link of the content level you want to change. For more information, see "5.5.8 Content Level" on page 74.

### 5.5.8 Content Level

Accessing the Content Level page

Proceed as follows:

- 1 In the **Toolbox** menu, click **Web Site Filtering**.
- 2 Click Configure.
- 3 Click the Edit link of the content level you want to edit.

# Overview The **Content Level** page gives you an overview of the different categories and their rules.

The following icons indicate whether the content type is allowed or not.

| lcon | Description                        |
|------|------------------------------------|
| V    | The category/group is allowed.     |
| ×    | The category/group is not allowed. |
| ×    | The group is partly allowed.       |

#### Configure

This page allows you to change:

- The content level name.
- The content level description.
- The content level configuration.

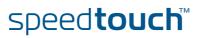

### 5.5.9 Firewall

| About the firewall |                              |                                         |               | ic from and to the SpeedTouch™. There are<br>n the degree of security you need.                                                                       |
|--------------------|------------------------------|-----------------------------------------|---------------|----------------------------------------------------------------------------------------------------|
| Overview           | The <b>Overv</b><br>SpeedTou |                                         | es the o      | verall security policy configured on your                                                                                                    |
| Configure          | On the <b>Co</b> r           | <b>nfigure</b> page you car             | n select      | the security level of the SpeedTouch™.                                                                                                    |
|                    | <u></u>                      | Firewall<br>This page summarizes the ov | verall securi | ty policy configured on your SpeedTouch.                                                                                                    |
|                    |                              | <ul> <li>Security Settings</li> </ul>   |               |                                                                                                    |
|                    |                              | Security Level:                         | 0             | BlockAll                                                                                                    |
|                    |                              |                                         |               | Use this Security Level to block all traffic from and to the<br>Internet. Game & Application sharing is not allowed by the<br>firewall.               |
|                    |                              |                                         | O             | Standard                                                                                                    |
|                    |                              |                                         |               | Use this Security Level to allow all outgoing connections and<br>block all incoming traffic. Game & Application sharing is<br>allowed by the firewall |
|                    |                              |                                         | 0             | Disabled                                                                                                    |
|                    |                              |                                         |               | Disable the firewall. All traffic is allowed to pass through<br>your SpeedTouch. Game & Application sharing is allowed by<br>the firewall.            |
|                    |                              |                                         |               | Apply Cancel                                                                                                    |
| Security Levels    | Select one                   | of following securit                    | y levels      | :                                                                                                    |
|                    | Block                        | All:                                    |               |                                                                                                    |
|                    |                              |                                         |               | t is blocked. Game and Application Sharing is                                                                                                    |
|                    | not a                        | llowed by the firewa                    |               |                                                                                                    |
|                    | 2                            |                                         | DNS wi        | I block all connections, some mandatory types<br>Il still be relayed between LAN and WAN via                                                          |
|                    | Stand                        | dard:                                   |               |                                                                                                    |
|                    | exce                         |                                         |               | owed. All incoming connections are blocked,<br>assigned to a local host via Game and                                                                  |

Disabled:

All in- and outgoing traffic is allowed to pass through your SpeedTouch<sup>™</sup>, including Game and Application Sharing. This is the default firewall level.

The firewall levels only have impact on the forward hook. This means that the handling of traffic from and to the Web pages of the SpeedTouch<sup>™</sup> is independent of the selected firewall level.

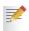

7

Protocol checks will be performed on all accepted connections, irrespective of the chosen level. You can only disable protocol checks via the CLI.

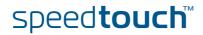

| Details of a security    | То \ | view the details of the currently active security level:                                                                           |
|--------------------------|------|----------------------------------------------------------------------------------------------------|
| level                    | 1    | In the <b>Toolbox</b> menu, click <b>Firewall</b> .                                                                                |
|                          | 2    | Click the <b>Details</b> link.                                                                                                    |
|                          | Foll | owing information is provided per rule that is part of the security level                                                          |
|                          | •    | The <b>name</b> of the rule                                                                                                    |
|                          |      | The <b>Action</b> that is applied on the traffic when the rule is valid                                                            |
|                          | •    | The <b>Source</b> and <b>Destination interface</b> or <b>IP address</b> (range) to which the rule applies                          |
|                          | •    | The protocol or SpeedTouch™ <b>Service</b> for which the rule applies.                                                             |
|                          | •    | The number of <b>Hits</b> (number of times that the rule was applied to traffic).                                                  |
| Creating a new security  | Pro  | ceed as follows:                                                                                                    |
| level                    | 1    | In the <b>Toolbox</b> menu, click <b>Firewall</b> .                                                                                |
|                          | 2    | In the upper right corner, click <b>Configure</b> .                                                                                |
|                          | 3    | In the <b>Pick a task</b> list, click <b>Create a new Security Level</b> .                                                         |
|                          | 4    | In the <b>Name</b> box, type a name for the new security level.                                                                    |
|                          | 5    | Choose an existing security level to clone from.                                                                                   |
|                          | 6    | Click Apply.                                                                                                    |
|                          |      |                                                                                                    |
| Editing a security level | _    | ceed as follows:                                                                                                    |
|                          | 1    | In the <b>Toolbox</b> menu, click <b>Firewall</b> .                                                                                |
|                          | 2    | In the upper right corner, click <b>Configure</b> .                                                                                |
|                          | 3    | Select a security level, and then click the <b>Edit</b> link.                                                                      |
|                          |      | The firewall settings of the selected security level appear.                                                                       |
|                          | 4    | You can:                                                                                                    |
|                          |      | Select a row using the Edit link to modify the security rule.                                                                      |
|                          |      | Click Add to create a new security rule.                                                                                           |
|                          | 5    | Edit or define following parameters of the rule:                                                                                   |
|                          |      | The Name of the security rule                                                                                                    |
|                          |      | The Source Interface and IP Address (range)                                                                                        |
|                          |      | Use <b>Any</b> as IP address in case all traffic for the interface should be parsed.                                               |
|                          |      | Or you can type a <b>User-defined</b> IP address (range).                                                                          |
|                          |      | The Destination Interface and IP Address (range)                                                                                   |
|                          |      | Use <b>Any</b> as IP address in case all traffic for the interface should be parsed.                                               |
|                          |      | Or you can type a <b>User-defined</b> IP address (range).                                                                          |
|                          |      | <ul> <li>The Service type of the traffic; this can be a protocol (dns, smtp,) or a specific SpeedTouch™ system service.</li> </ul> |
|                          |      |                                                                                                    |

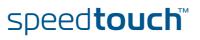

- 6 Select an **Action** that should be done on traffic for which the security rules applies:
  - Accept: to allow the traffic to pass
  - **Deny**: to drop the traffic (without notification)
  - Count: to let the traffic pass, but count it (Hits)
- 7 Click Apply.

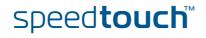

### 5.5.10 Intrusion Detection

#### Intrusion Detection

Your SpeedTouch<sup>™</sup> protects your network against malicious intrusions. The **Intrusion Detection** page shows you the intrusions you are protected against.

The **Protected Intrusions** table shows the number of times the SpeedTouch<sup>™</sup> actively protected your network against each intrusion since last statistics reset.

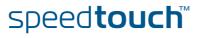

### 5.5.11 Dynamic DNS

| Dynamic DNS                                                                                                    | The Dynamic DNS service allows you to assign a dynamic DNS host name (for example john.dyndns.org) to a broadband connection even if it is using a dynamic IP address. As soon as the device gets a new IP address, the dynamic DNS server updates its entry to the new IP address. |                                      |                                   |                          |                    |  |  |
|----------------------------------------------------------------------------------------------------|----------------------------------------------------------------------------------------------------|--------------------------------------|-----------------------------------|--------------------------|--------------------|--|--|
| Overview Click <b>Overview</b> to view the different Dynamic DNS clients with their name, names, interface and IP address. |                                                                                                    |                                      |                                   |                          |                    |  |  |
| Configure                                                                                                    |                                                                                                    | e <b>Configure</b> pa                |                                   | n a Dynamic DNS host na  | me to a broadband  |  |  |
|                                                                                                    | 1 (                                                                                                    | Create an acco                       | ount at the Dynami                | c DNS service of your ch | oice, for example: |  |  |
|                                                                                                    |                                                                                                    | • <u>www.dyn</u>                     | <u>idns.org</u>                   |                          |                    |  |  |
|                                                                                                    |                                                                                                    | • <u>www.no-</u>                     | <u>ip.com</u>                     |                          |                    |  |  |
|                                                                                                    |                                                                                                    | • <u>www.dtd</u>                     | <u>ns.com</u>                     |                          |                    |  |  |
|                                                                                                    | 2                                                                                                    | On the <b>Dynam</b>                  | <b>ic DNS</b> page, click         | Configure.               |                    |  |  |
|                                                                                                    | 3                                                                                                    | Select the <b>Enabled</b> check box. |                                   |                          |                    |  |  |
|                                                                                                    |                                                                                                    | <b>Σ</b>                             | /namic DNS Ser                    | vice                     |                    |  |  |
|                                                                                                    |                                                                                                    |                                      | <ul> <li>Configuration</li> </ul> |                          |                    |  |  |
|                                                                                                    |                                                                                                    |                                      | Enabled:                          |                          |                    |  |  |
|                                                                                                    |                                                                                                    |                                      | Interface:                        | Internet                 | •                  |  |  |
|                                                                                                    |                                                                                                    |                                      | Username:                         | MyName                   |                    |  |  |
|                                                                                                    |                                                                                                    |                                      | Password:                         | •••••                    |                    |  |  |
|                                                                                                    |                                                                                                    |                                      | Confirm password:                 | •••••                    |                    |  |  |
|                                                                                                    |                                                                                                    |                                      | Service:                          | gnudip                   | •                  |  |  |
|                                                                                                    |                                                                                                    |                                      | Host:                             | MyDomainName             |                    |  |  |
|                                                                                                    |                                                                                                    |                                      |                                   |                          | Apply              |  |  |
|                                                                                                    |                                                                                                    |                                      |                                   |                          |                    |  |  |

- 4 If necessary, click the broadband connection to which you want to assign the Dynamic DNS hostname in the **Interface** list.
- **5** Type the user name and password of your Dynamic DNS service account in the corresponding fields.
- 6 In the **Service** list, click your Dynamic DNS service.
- 7 In the **Host** box, type the host name you want to assign to this interface (for example myspeedtouch.dyndns.org).
- 8 Click Apply.

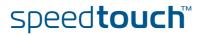

### 5.5.12 User Management

#### Overview

The **Overview** page gives you an overview of the currently configured users and their privileges.

This page provides you with information regarding the users configured on your SpeedTouch.

Click the name of a user to edit his user account.

| 100 |  |
|-----|--|

#### Local User Data

**User Management** 

The table below shows the configured users who are able to access your SpeedTouch. You need to configure user privileges if you want to differentiate between people using your SpeedTouch. The current privileges of the user are mentioned in the privileges column.

| Username       | Privileges    | Default User |             |               |
|----------------|---------------|--------------|-------------|---------------|
| Administrator  | Administrator | $\checkmark$ | Edit        |               |
| <u>Jon</u>     | User          |              | <u>Edit</u> | <u>Delete</u> |
| <u>Melissa</u> | User          |              | Edit        | <u>Delete</u> |
|                |               |              |             | Ad            |

#### Configure

On the **Configure** page, you can:

- Click Add to create a new user account.
  - Click Edit to change a user account.
- Click **Delete** to remove a user.

Types of users

The table below shows the types of users and their privileges:

| User             | Privileges                                                                                                    |
|------------------|----------------------------------------------------------------------------------------------------|
| root             | This is the root (master) account. This<br>user has all privileges without any<br>exceptions or limitations.            |
| SuperUser        | This user can perform any service via any access channel from any access origin.                                        |
| TechnicalSupport | This user can perform any service via any access channel from WAN origin only.                                          |
| Administrator    | This user can perform any service via<br>any access channel from LAN or Local<br>origin only.                           |
| LAN_Admin        | This user can perform only LAN related configurations via any access channel from any origin.                           |
| Poweruser        | This user has access<br>to the GUI (Service/overview page) via<br>HTTP or HTTPS access channel from<br>LAN origin only. |

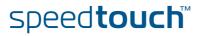

| User      | Privileges                                                                                                    |
|-----------|----------------------------------------------------------------------------------------------------|
| WAN_Admin | This user can perform only WAN related configurations via any access channel from any origin.                                       |
| User      | This user has access to the GUI<br>(Overview pages, remote assistance)<br>via HTTP or HTTPS access channel<br>from LAN origin only. |
| Guest     | This user does not have any privileges.                                                                                             |

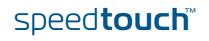

### 5.5.13 Edit User

Editing a user account

Proceed as follows:

1 In the Toolbox menu, click User Management.

2 Under Local User Data, click the name of the user you want to edit.

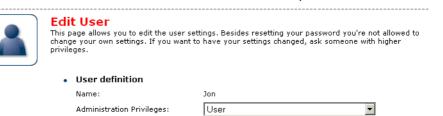

The Edit User page appears. On this page, you can:

- Click Reset Password to reset the password of the selected user to the user name. So, if you reset the password of John his password will be "John".
- Change the administration rights of the selected user.

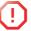

You can not change the administration rights of the account you are logged on with.

Reset Password Apply Cancel

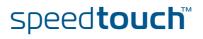

Change Default User Cancel

### 5.5.14 Change Default User

| <ul> <li>On this page you can change the default user. If users browse to the SpeedTouch™ Web pages, they will be automatically logged on with this account.</li> <li>To allow users to automatically log on under this account, this default user account must be configured with a blank password.</li> </ul> |
|----------------------------------------------------------------------------------------------------|
| Proceed as follows:                                                                                                    |
| 1 In the Toolbox menu, click User Management.                                                                                                    |
| 2 In the <b>Pick a task</b> list, click Set the default user.                                                                                                    |
| <b>3</b> The <b>Change Default User</b> page appears.                                                                                                    |
| Change Default User<br>This page allows you to change the default user. The default user is the user whose settings will be<br>chosen as the default login settings.<br>• Change Default User<br>User Name:                                                                                                    |
|                                                                                                    |

- 4 In the **User Name** list, click the name of the new default user.
- 5 Click Change Default User to confirm your choice.

### 5.5.15 Add User

Adding users

Proceed as follows: **1** In the **Toolbox** menu, click **Use** 

- 1 In the **Toolbox** menu, click **User Management**.
- 2 In the Pick a task list, click Add new user.
- **3** The **Add User** page appears.

|                            | You're only allowed to add a user who has privileges which are the<br>assword of the new user will be the same as the account name. |  |
|----------------------------|----------------------------------------------------------------------------------------------------|--|
| Name:                      | New_user                                                                                                    |  |
| Administration Privileges: | Administrator                                                                                                    |  |
|                            | Apply Cancel                                                                                                    |  |

- 4 Under User definition you can configure:
  - The name of the new user.

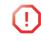

The password of the new user will be equal to the user name; for example if the user name is John Doe, the password will be John Doe. Also when resetting a user, the password will be changed into the user name.

The administration rights of the new user.

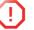

You can only add users with less than or equal administration rights as yourself.

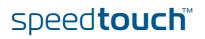

# 5.6 Home Network

| Home Network Menu                        | The Home Network menu consists of the following items:                                                                                                |
|------------------------------------------|----------------------------------------------------------------------------------------------------|
|                                          | <ul> <li>Devices<br/>Allows you the view/configure the devices detected on your local network.</li> </ul>                                             |
|                                          | Interfaces<br>Allows you to view/configure the interfaces that are available on the<br>SpeedTouch <sup>™</sup> .                                      |
| The Home Network<br>page                 | The <b>Home Network</b> page gives you an overview of your SpeedTouch™ network.                                                                       |
| Viewing (wireless) client<br>information | If you click on a (wireless) client you can:                                                                                                    |
|                                          | <ul> <li>View the (wireless) client's network settings.</li> <li>Configure the (wireless) client's network settings by clicking Configure.</li> </ul> |
| Viewing Telephony<br>information         | If you click <b>Telephony</b> you can view/change your VoIP configuration.<br>For more information, see "5.5.2 Telephony" on page 64.                 |

### 5.6.1 Devices

#### Overview

The **Overview** page gives you an overview of the devices that are currently connected to the SpeedTouch<sup>™</sup> network. Click on a device name to get more information on a specific device.

| Local Network Devi                                             | ces                                                                                     |                                                   |  |  |
|----------------------------------------------------------------|-----------------------------------------------------------------------------------------|---------------------------------------------------|--|--|
| <ul> <li>Detected Device(s)</li> </ul>                         | Detected Device(s)                                                                      |                                                   |  |  |
|                                                                |                                                                                         | المتحدية والمتحاد والمتحد والمتحد والمتحد والمحاف |  |  |
| The table below contains the<br>on a device name to get mo<br> | e list of devices the SpeedTouch (<br>ore information on a device,<br><b>IP Address</b> | Interface                                         |  |  |
| on a device name to get mo                                     | pre information on a device.                                                            |                                                   |  |  |

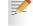

The detected device 'dsldevice' is the SpeedTouch™ itself.

#### Configure

The **Configure** page gives you an overview of the devices that are currently connected to the SpeedTouch<sup>™</sup> network.

If you want to:

F

- Get more information on a specific device, click on the name of the device. See "5.6.2 Device Settings" on page 87 for more information.
- Edit a device from the **Detected Device(s)** list, click **Edit**.
- > Delete a device from the **Detected Device(s)** list, click **Delete**.
  - Once a device connects to the SpeedTouch™ network, it will remain listed in the Detected Device(s) list until you delete it.

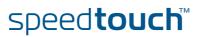

### 5.6.2 Device Settings

| Accessing the device | Proceed as follows: |                                                                                                |  |  |  |
|----------------------|---------------------|------------------------------------------------------------------------------------------------|--|--|--|
| settings page        | 1                   | In the Home Network menu, click Devices.                                                       |  |  |  |
|                      | 2                   | In the <b>Detected Device(s)</b> list, click the name of the device you want to view.          |  |  |  |
| Overview             | The                 | e <b>Overview</b> page displays the following items:                                           |  |  |  |
|                      | •                   | Information allows you to view:                                                                |  |  |  |
|                      |                     | Status shows whether the device is currently connected to the SpeedTouch <sup>™</sup> network. |  |  |  |
|                      |                     | • <b>Type</b> shows the device type.                                                           |  |  |  |
|                      |                     | • <b>Connected To</b> shows the interface to which the device is currently connected.          |  |  |  |
|                      | •                   | Addressing allows you to view:                                                                 |  |  |  |
|                      |                     | Physical Address shows the MAC address of the device.                                          |  |  |  |
|                      |                     |                                                                                                |  |  |  |

- IP Address Assignment shows whether the device is using a static or dynamic IP address.
- IP Address shows the current IP address of the device.
- Always use the same address indicates whether the wireless client has a static DHCP lease or not.
- **DHCP Lease Time** displays the time for which the wireless client can use this IP address.
- Connection Sharing:

Gives you an overview of the games or services that are currently assigned to this device. Click the name of the game or service to view the used port mappings.

For more information, see "5.5.5 Game or Application Definition" on page 68.

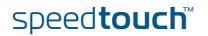

### Configure

- The **Configure** page allows you to:Change the device information.
- Allow a game or service running on this device to be initiated from the Internet.

|          | PC1 |                                 |                   |                 |  |  |
|----------|-----|---------------------------------|-------------------|-----------------|--|--|
|          | •   | Information                     |                   |                 |  |  |
| <b>A</b> |     | New Name:                       | PC1               |                 |  |  |
|          |     | Status:                         | Active            |                 |  |  |
|          |     | Туре:                           | Generic Device    |                 |  |  |
|          |     | Connected To:                   | ethif1 (Ethernet) |                 |  |  |
|          |     | Addressing                      |                   |                 |  |  |
|          |     | Physical Address:               | 00:01:02:98:1f:df |                 |  |  |
|          |     | IP Address Assignment:          | DHCP              |                 |  |  |
|          |     | IP Address:                     | 192.168.1.64      |                 |  |  |
|          |     | Always use the same<br>address: |                   |                 |  |  |
|          |     | DHCP Lease Time:                | 1 day, 0:00:00    |                 |  |  |
|          |     |                                 |                   | Apply Cancel    |  |  |
|          |     | Connection Sharing              |                   |                 |  |  |
|          |     | Game or Service                 |                   |                 |  |  |
|          |     | FTP Server                      |                   | <u>Unassign</u> |  |  |
|          |     | HTTP Server (World Wide         | Web)              | <u>Unassign</u> |  |  |
|          |     | Age of Empires                  | •                 | Add             |  |  |

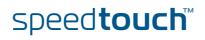

### 5.6.3 Assign Public IP

Introduction

On this page you can assign the public IP address of your Internet Connection(s) to a specific device on your local network. You might want to do this if:

- You do not want to use the Network Address Translation engine of your SpeedTouch™.
- This device is running server applications (Web server,...) and you want it to be accessible from the Internet.

 You can also achieve this by creating a port mapping for the specified server, as described in "5.5.3 Game & Application Sharing" on page 65.

• This device has to be considered as the unique access point to your local network (DMZ).

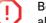

7

Be aware that the device to which you assign the public IP address will lose all security offered by the SpeedTouch™.

Assigning the public IP address to a device

Proceed as follows:

- 1 In the **Home Network** menu, click **Devices**.
- 2 In the Pick a task list, click Assign the public IP address of a connection to a device.
- 3 Click the Edit link of your Internet connection.
- 4 In the **Device** list, select the device you want to assign the public address to.

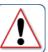

Assign the public IP address of a connection to a LAN

device This page allows you to assign the public IP address of your Internet Connection(s) to a specific device on your local network...

You might want to do this if:

- You encounter issues with some applications through the Network Address Translation engine of
- This device is running server applications (web server, ...) and you want it to be accessible
- from the internet.
  This device has to be considered as the unique entry to your local network (DMZ).

| Internet Service | Device       |              |        |
|------------------|--------------|--------------|--------|
| Internet         | YourLaptop 🔽 | <u>Apply</u> | Cancel |

5 Click Apply.

The SpeedTouch<sup>™</sup> prompts you to make some adjustments as a result of the new configuration.

- 6 Click OK.
- 7 Release and renew the IP address of the device.

speed**touch**™

For more information, see your operating system's user guide or help.

8 If necessary, reassign server applications to this device.

# 5.6.4 Wireless Device Settings

| Availability           | This page is only available on SpeedTouch <sup>™</sup> devices equipped with a wireless access point. |                                                                                                    |  |  |
|------------------------|----------------------------------------------------------------------------------------------------|----------------------------------------------------------------------------------------------------|--|--|
| Accessing the wireless | Proce                                                                                                 | ed as follows:                                                                                                    |  |  |
| device settings page   | 1 1                                                                                                   | n the <b>Home Network</b> menu, click <b>Devices</b> .                                                                                                    |  |  |
|                        |                                                                                                    | n the <b>Detected Device(s)</b> list, click the name of the wireless device you want to<br><i>v</i> iew.                                                                                                    |  |  |
| Overview               | The <b>O</b>                                                                                          | verview page displays the following items:                                                                                                    |  |  |
|                        | ► I                                                                                                   | nformation allows you to view:                                                                                                    |  |  |
|                        |                                                                                                    | Status displays whether the device is currently connected to the SpeedTouch <sup>™</sup> network.                                                                                                    |  |  |
|                        |                                                                                                    | • <b>Type</b> displays the device type.                                                                                                    |  |  |
|                        |                                                                                                    | • <b>Connected To</b> displays the interface to which the device is currently connected.                                                                                                    |  |  |
|                        |                                                                                                    | Allowed on LAN indicates whether the wireless client is allowed to connect to the SpeedTouch <sup>™</sup> WLAN.                                                                                                    |  |  |
|                        | •                                                                                                    | Addressing allows you to view:                                                                                                    |  |  |
|                        |                                                                                                    | Physical Address displays the MAC address of the device.                                                                                                    |  |  |
|                        |                                                                                                    | <ul> <li>IP Address Assignment displays whether the device is using a static or<br/>dynamic IP address.</li> </ul>                                                                                                    |  |  |
|                        |                                                                                                    | IP Address displays the current IP address of the device.                                                                                                    |  |  |
|                        |                                                                                                    | • Always use the same address indicates whether the wireless client has a static DHCP lease or not.                                                                                                    |  |  |
|                        |                                                                                                    | • <b>DHCP Lease Time</b> displays the time for which the wireless client can use this IP address.                                                                                                    |  |  |
|                        | (<br>t<br>r                                                                                           | <b>Connection Sharing</b> :<br>Gives you an overview of the games or services that are currently assigned to<br>this device. Click the name of the game or service to view the used port<br>mappings.<br>For more information, see "5.5.5 Game or Application Definition" on page 68. |  |  |
| Configure              | On the                                                                                                | e <b>Configure</b> page you can:                                                                                                    |  |  |
|                        |                                                                                                    | Change the device information.                                                                                                    |  |  |
|                        | •                                                                                                    | Assign a static DHCP server lease to this device by selecting the <b>Always use</b><br>the same address check box.                                                                                                    |  |  |
|                        |                                                                                                    |                                                                                                    |  |  |

• Allow a game or service running on this device to be initiated from the Internet.

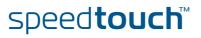

# 5.6.5 Access Point Settings

| Availability         | his page is only available on SpeedTouch™ devices equipped wi<br>ccess point.                                                                                                    | th a wireless    |  |  |
|----------------------|----------------------------------------------------------------------------------------------------|------------------|--|--|
| Accessing the Access | Proceed as follows:                                                                                                    |                  |  |  |
| Point settings       | In the left menu, click <b>Home Network</b> .                                                                                                    |                  |  |  |
|                      | Under <b>Wireless</b> , click the name of the Access Point you want configure.                                                                                                    | to view or       |  |  |
|                      | The Access Point names have the following format: '<br>Network Name, for example "WLAN: SpeedTouch12:                                                                                                    |                  |  |  |
| Overview             | he <b>Overview</b> page displays a brief overview of the current config                                                                                                    | uration.         |  |  |
| Details              | he <b>Details</b> page displays a more detailed overview of the current                                                                                                    | configuration.   |  |  |
|                      | nder Configuration, the following fields are available:                                                                                                    |                  |  |  |
|                      | Interface Enabled:<br>Indicates whether the wireless interface is enabled or disable                                                                                                    | ed.              |  |  |
|                      | <ul> <li>Physical Address:</li> <li>Displays the Base Service Set Identifier (BSSID) of the selected</li> </ul>                                                                                                   | ed Access Point. |  |  |
|                      | Network Name (SSID):<br>Displays the network name of your WLAN.                                                                                                    |                  |  |  |
|                      | Interface Type:<br>Displays one of the following interface types:                                                                                                    |                  |  |  |
|                      | <ul> <li>802.11b</li> <li>Only stations that are configured in 802.11b mode can a</li> </ul>                                                                                                    | associate.       |  |  |
|                      | 802.11b(legacy)/g<br>This is a special compatibility mode for 802.11b/g and is<br>for older types of b-clients. Use this mode if you are exp<br>problems with wireless clients that connect to the Spee<br>Point. | periencing       |  |  |
|                      | <ul> <li>802.11b/g<br/>Only stations that are configured in 802.11b/g mode car</li> </ul>                                                                                                    | 1 associate.     |  |  |
|                      | <ul> <li>802.11g</li> <li>Only stations that are configured in 802.11g mode can a</li> </ul>                                                                                                    | associate.       |  |  |
|                      | Actual Speed:<br>Displays the current transmission speed.                                                                                                    |                  |  |  |
|                      | <ul> <li>Channel Selection:</li> <li>Displays whether you select a fixed channel yourself or the S selects a channel for you.</li> </ul>                                                                          | peedTouch™       |  |  |
|                      | Region:<br>Displays your region.                                                                                                    |                  |  |  |
|                      | <ul> <li>Channel:</li> <li>Displays the channel that is currently used by the Access Poi</li> </ul>                                                                                                    | nt.              |  |  |
|                      |                                                                                                    |                  |  |  |

speed**touch**™

#### Allow multicast from Broadband Network:

Displays whether you to allow/deny multicast messages from the Internet.

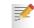

Large bandwidth streams, like video streams, have a large impact on your wireless performance.

WMM:

Displays whether WMM is enabled or disabled.

WMM or Wi-Fi MultiMedia enhances QoS at wireless driver level. It provides a mechanism to prioritise wireless data traffic to and from the associated (WMM capable) stations.

Under **Security** the following fields are available:

#### Broadcast Network Name:

By default the SpeedTouch<sup>™</sup> broadcasts its network name, allowing you to easily recognise your wireless network in the list of available networks. Once you have configured your wireless clients, it is recommended to disable this feature by clearing this check box.

Allow New Devices:

Allows you to change the access control used by the SpeedTouch™.

Encryption:

Allows you to select an encryption level for your wireless network. The following encryption methods are supported by the SpeedTouch<sup>™</sup>:

- The Wired Equivalent Protocol (WEP)
- WPA-Pre Shared Key (WPA-PSK)

The default WEP key and the default WPA key are printed on the SpeedTouch™ bottom label.

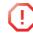

Before configuring the SpeedTouch<sup>™</sup> encryption, make sure you know which encryption methods are supported by your wireless client.

Configure On the **Configure** page, you can change the configuration details displayed on the **Details** page.

WEP The Wired Equivalent Privacy (WEP) algorithm protects wireless communication from eavesdropping.

WEP relies on a secret key that is shared between the wireless client (for example a laptop with a wireless Ethernet card and the SpeedTouch<sup>™</sup>. The fixed secret key is used to encrypt packets before they are transmitted. Meaning during transmission between client and AP ("in the air") the information in the packets is encrypted.

If your wireless client(s) support(s) WPA-PSK we recommend you to use WPA-PSK, because WEP encryption has been proven to have some security issues.

To enable WEP:

- **1** Select Use WEP Encryption
- 2 In the **WEP Key Length** list, click the desired Data Security level (either 64-bit or 128-bit and Alphanumeric or Hexadecimal).
- 3 In the **Encryption key** box, type a Network key of your choice. In case of:
  - 64 bit, Alphanumeric: The 40-bit Network key must consist of 5 alphanumeric characters.
  - 64 bit, Hexadecimal: The 40-bit Network key must consist of 10 hexadecimal digits.

- 128 bit, Alphanumeric:
- The 104-bit Network key consists of 13 alphanumeric characters.
- 128 bit, Hexadecimal: The 104-bit Network key consists of 26 hexadecimal digits.
- 4 Click Apply to immediately apply your changes.
- **5** Configure your wireless client(s) with the same settings.
- WPA-PSK The SpeedTouch<sup>™</sup> supports WPA-PSK, which offers three advantages over WEP:
  - Authentication via a 4-way handshake to check whether the Pre-Shared Keys (PSKs) are identical.
    - Stronger encryption types:
      - Temporal Key Integrity Protocol (TKIP) (default): Instead of using a fixed WEP key, TKIP uses in pairs temporary session keys which are derived from the PSK during the 4-way handshake. For each packet it uses a different key. TKIP also provides a message integrity check (MIC) and a rekeying mechanism (in seconds).
      - Advanced Encryption Standard (AES): State-of-the-art encryption; can only be used if all wireless devices in your WLAN support AES.
  - Message Integrity Check (MIC). Which is a strong mathematical function in which the recipient and transmitter each compute and compare the MIC. If they don't match it is assumed that a third person has been trying to read the data.

Proceed as follows to enable WPA-PSK:

- 1 Select Use WPA-PSK Encryption.
- 2 In the WPA-PSK Encryption Key box, type a pass phrase (also known as Preshared key) of your choice. The pass phrase must consist of 8 to 63 ASCII characters or 64 HEX digits.
- 3 In the WPA-PSK Version list, click the desired WPA-PSK version.

Depending on the WPA-PSK version you choose, one of the following WPA-PSK encryption will be set automatically:

- WPA: TKIP
- WPA2: AES
- WPA+WPA2: TKIP+AES

AES is not yet implemented in most clients but it is in the SpeedTouch<sup>™</sup> because it will be the future security standard.

4 Click Apply to immediately apply your changes.

speed**touch** 

**5** Configure your wireless client(s) with the same settings.

Access control on the SpeedTouch™ The following modes are available:

- New stations are allowed (automatically): All New stations can access the SpeedTouch™ WLAN.
- New stations are allowed (via registration): Only allowed stations in the Access Control List (ACL) have access. You can add new stations via registration. For more information, see " Allowing new wireless" on page 94
- New stations are not allowed: Only allowed stations in the Access Control List (ACL) have access.

Allowing new wireless If you selected New stations are allowed (via registration) or in the New stations are not allowed list, wireless clients have to be added manually. Proceed as follows: 1 In the Home Network menu, click Devices.

2 In the Pick a task list, click Search for wireless devices.

The SpeedTouch<sup>™</sup> searches for new wireless stations that use the encryption key of the SpeedTouch<sup>™</sup> Access Point.

The SpeedTouch<sup>™</sup> takes you to the **Home Network**. The new station will be shown next to the name of the SpeedTouch<sup>™</sup> WLAN.

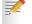

To view the device settings, click the name of the new station. For more Information, see "5.6.4 Wireless Device Settings" on page 90.

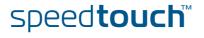

# 5.6.6 Configuring WDS

| Availability       | This page is only available on SpeedTouch™ devices equipped with a wireless access point.                                                                                        |
|--------------------|----------------------------------------------------------------------------------------------------|
| What is WDS        | The <b>Wireless Distribution System</b> (WDS) allows you to extend the range of your wireless network by introducing one or more WDS-enabled devices into your wireless network. |
|                    | You can only establish WDS links with WDS-enabled devices.                                                                                                    |
| Configuring WDS    | Proceed as follows to access the WDS pages on the SpeedTouch™:                                                                                                    |
|                    | 1 In the left menu, click Home Network.                                                                                                    |
|                    | 2 Under <b>Wireless</b> , click the Access Point you want to configure for WDS.                                                                                                  |
|                    | The Access Point names have the following format: "WLAN: " + Network Name, for example "WLAN: SpeedTouch123456.                                                                  |
|                    | 3 Click Configure.                                                                                                    |
|                    | 4 In the <b>Pick a task</b> list, click <b>Configure WDS</b> .                                                                                                    |
| Establishing a WDS | Proceed as follows:                                                                                                    |
| connection         | 1 In the Pick a task list, click Scan for wireless Access Points.                                                                                                    |
|                    | The SpeedTouch™ warns you that all associated stations will lose connectivity for a few seconds.                                                                                 |
|                    | 2 Click OK.                                                                                                    |
|                    | The SpeedTouch™ lists the results in the Accessible Access Points table.                                                                                                    |
|                    | <b>3</b> Select the Access Point to which you want to establish a WDS connection.                                                                                                |
|                    | 4 Click Apply.                                                                                                    |
|                    | <b>5</b> Configure this Access Point with:                                                                                                    |
|                    | The same WEP key if WEP is enabled.                                                                                                    |
|                    | The same <b>fixed</b> channel.                                                                                                    |

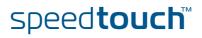

# 5.6.7 Interfaces

Interfaces overview

The **Interfaces** page gives you an overview of the interfaces used on your SpeedTouch<sup>TM</sup>. If you want to know more about the network settings of a specific interface, click the name of the interface you want to view.

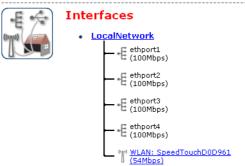

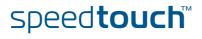

# 5.6.8 Interface Settings

| Interface - LocalNetwork         Image: Second Second Secon                                      | Overview  | The <b>Overview</b> page gives you an overview of the current interface settings. |                                           |                              |                    |              |
|----------------------------------------------------------------------------------------------------|-----------|-----------------------------------------------------------------------------------|-------------------------------------------|------------------------------|--------------------|--------------|
| Interface Group:       Late         Auto-19:       Disabled         Jube-19:       Disabled         Use DHCP Server:       Enabled         IP Addresses       IP Address/Nask         IP Deols       DHCP Pools         DHCP Pools       DHCP Pools         DHCP Pools       DHCP Pool Name         Address settings of the SpeedTouch™.       6 Change the IP address settings of the SpeedTouch™.         Image: Configure       Change the IP address settings of the SpeedTouch™.         Image: Configure       Before changing the DHCP pools, make sure that at least one IP address of the SpeedTouch™ uses the same subnet as the IP addresses in the DHCP pools.         Image: Configure       Dudder SpeedTouch™ uses the same subnet as the IP addresses in the DHCP pools.         Assigning a new P addresses, proceed as follows:       1 Type the IP addresses of your choice (for example 192.168.1.1) in the left text box.         Image: Configure       Page subnet mask (for example 255.255.255.0) in the right text box.                                                                                                    |           | E                                                                                 | Interface - Loca                          | INetwork .                   |                    | -            |
| <ul> <li>• TCP/IP Configuration Auto-IP: Disabled Use DHCP Server: Enabled </li> <li>• <u>IP Addresses</u> <b>P</b> Addresses <b>P</b> Addresses <b>P</b> Addresses <b>P</b> Addresses <b>DHCP Pools DHCP Pools DHCP Pool Name</b> Address Range <u>Gateway</u> <b>Gateway UAU_private</b> 192.166.1.254 <b>Static Static Outprease Configure</b> The Configure page allows you to: <b>Configure Change the IP address settings of the SpeedTouch™. Change the DHCP IP address pool settings. Outprease Outprease DHCP pools Defore changing the DHCP pools</b>, make sure that at least one IP address of the SpeedTouch™ uses the same subnet as the IP addresses in the DHCP pools. <b>Assigning a new IP Under IP Addresses</b>, proceed as follows: <b>1</b> Type the IP address of your choice (for example 192.168.1.1) in the left text box. <b>2</b> Type subnet mask (for example 255.255.255.0) in the right text box.</li></ul>                                                                                                    |           | (upu)                                                                             | <ul> <li>Interface Information</li> </ul> | ation                        |                    |              |
| Auto-IP:       Disabled         Use DHCP Server:       Enabled         • IP Addressses       Type         10.0.0.138/24       Static         102.168.1.254/24       Static         • DHCP Pools       DHCP Pools         DHCP Pool Name       Address Range         DHCP Pool Name       Address Range         DHCP Pool Name       Address Range         DHCP Pool Name       Address Range         DHCP Pool Name       Address Range         DHCP Pool Name       Address Static         Other Pool Name       Address Range         DHCP Pool Name       Address Static         DHCP Pool Name       Address Static         DHCP Pool Name       Address Static         DHCP Pool Name       Address Static         DHCP Pool Name       Address Static         Disabled       Image: Static         Static       Configure         Decomposition       Before changing the DHCP pools, make sure that at least one IP address of the SpeedTouch <sup>TM</sup> uses the same subnet as the IP addresses in the DHCP pools.         Assigning a new IP address to the SpeedTouch <sup>TM</sup> Static         SpeedTouch <sup>TM</sup> Image: Static         In Type the IP address of your choice (for example 192.168.1.1) in the left text box. <tr< td=""><td></td><td></td><td>Interface Group:</td><td>lan</td><td></td><td></td></tr<>                                                                                                    |           |                                                                                   | Interface Group:                          | lan                          |                    |              |
| Use DHCP Server:       Enabled         •       IP Addresses         IP Address/Nask       Type         100.0130/24       Static         192.168.1.254/2       Static         0.0130/24       Static         192.168.1.254/2       Static         0.0130/24       Static         192.168.1.254/2       Static         0.0130/24       Static         192.168.1.254/2       Static         0.0130/24       Static         192.168.1.254/2       Static         0.0140/24       Static         192.168.1.254/2       Static         0.0140/24       Static         192.168.1.253       192.168.1.254         DEPCP Pools         DHCP Pools       Gateway         LM_private       192.168.1.64 - 192.168.1.253         192.168.1.254       Static         100       Change the IP address settings of the SpeedTouch <sup>TM</sup> .         100       Change the DHCP IP address pool settings.         100       Before changing the DHCP pools, make sure that at least one IP address of the SpeedTouch <sup>TM</sup> uses the same subnet as the IP addresses in the DHCP pools.         Assigning a new IP address to the SpeedTouch <sup>TM</sup> .       1         100       Type the IP address                                                                                                    |           |                                                                                   | <ul> <li>TCP/IP Configura</li> </ul>      | tion                         |                    |              |
| <ul> <li>P Addresses<br/>P Addresses<br/>P Addresses<br/>P Addresses<br/>10.0.0138/24<br/>192.168.1.254/24<br/>Static         Static<br/>DHCP Pools<br/><u>DHCP Pool Name Address Range Gateway</u><br/><u>LN_private 192.168.1.253 192.168.1.254</u><br/>Configure<br/>P Configure page allows you to:<br/>Change the IP address settings of the SpeedTouch™.<br/>Change the DHCP IP address pool settings.<br/>Change the DHCP IP address pool settings.<br/>Mere Changing the DHCP pools, make sure that at least one IP address of the SpeedTouch™ uses the same subnet as the IP addresses in the DHCP pools.<br/>Assigning a new IP addresses, proceed as follows:<br/>1 SpeedTouch™<br/>1 Type the IP address of your choice (for example 192.168.1.1) in the left text box.<br/>2 Type subnet mask (for example 255.255.0) in the right text box.</li></ul>                                                                                                    |           |                                                                                   |                                           |                              |                    |              |
| IP Address/Mask       Type         10.0.0.136/24       Static         192.168.1.254/24       Static         192.168.1.254/24       Static         DHCP Pools       DHCP Pools         DHCP Pool Name       Address Range       Gateway         LAN_private       192.168.1.64 + 192.168.1.253       192.168.1.254         Configure         The Configure page allows you to:         Change the IP address settings of the SpeedTouch™.         Change the DHCP IP address pool settings.         Image: the DHCP IP address of the SpeedTouch™.         Change the DHCP IP address pool settings.         Image: the DHCP pools.         Image: the DHCP pools.         Image: the DHCP pools.         Image: the DHCP pools.         Image: the DHCP pools.         Image: the DHCP pools.         Image: the DHCP pools.         Image: the DHCP pools.         Image: the DHCP pools.         Image: the DHCP pools.         Image: the IP address of your choice (for example 192.168.1.1) in the left text box.         Image: the IP address of your choice (for example 192.168.1.1) in the left text box.         Image: the IP address of your choice (for example 192.168.1.1) in the left text box.                                                                                                    |           |                                                                                   | Use DHCP Server:                          | Enabled                      |                    |              |
| 10.0.0.138/24       Static         192.168.1.254/24       Static         DHCP Pools       DHCP Pool Name         Address Range       Gateway         LAN_private       192.168.1.64 - 192.168.1.253         Configure       The Configure page allows you to:         •       Change the IP address settings of the SpeedTouch™.         •       Change the DHCP IP address pool settings.         •       Before changing the DHCP pools, make sure that at least one IP address of the SpeedTouch™ uses the same subnet as the IP addresses in the DHCP pools.         Assigning a new IP address to the SpeedTouch™       Under IP Addresses, proceed as follows:         1       Type the IP address of your choice (for example 192.168.1.1) in the left text box.         2       Type subnet mask (for example 255.255.255.0) in the right text box.                                                                                                    |           |                                                                                   |                                           |                              |                    |              |
| 192.168.1.254/24       Static         DHCP Pools       DHCP Pool Name       Address Range       Gateway         LNN_private       192.168.1.64 - 192.168.1.253       192.168.1.254         Configure         The Configure page allows you to:         • Change the IP address settings of the SpeedTouch™.         • Change the DHCP IP address pool settings.         • Change the DHCP IP address pool settings.         • Other Pools         Defore changing the DHCP pools, make sure that at least one IP addresses of the SpeedTouch™ uses the same subnet as the IP addresses in the DHCP pools.         Assigning a new IP address to the SpeedTouch™         address to the SpeedTouch™         SpeedTouch™         2       Type the IP address of your choice (for example 192.168.1.1) in the left text box.                                                                                                    |           |                                                                                   |                                           |                              |                    |              |
| <ul> <li>DHCP Pools<br/><u>DHCP Pool Name Address Range Gateway</u><br/><u>LAN_private 192.168.1.64 - 192.168.1.253</u> 192.168.1.254     </li> <li>Configure The Configure page allows you to:         <ul> <li>Change the IP address settings of the SpeedTouch<sup>™</sup>.</li> <li>Change the DHCP IP address pool settings.                 <ul> <li>Change the DHCP IP address pool settings.</li> <li>Change the DHCP IP address pool settings.</li> <li>Change the DHCP IP address pool settings.</li> <li>Change the DHCP Pools, make sure that at least one IP address of the SpeedTouch<sup>™</sup> uses the same subnet as the IP addresses in the DHCP pools.</li> </ul> </li> </ul> </li> <li>Assigning a new IP addresses, proceed as follows:         <ul> <li>Type the IP address of your choice (for example 192.168.1.1) in the left text box.</li> <li>Type subnet mask (for example 255.255.0) in the right text box.</li> </ul> </li> </ul>                                                                                                    |           |                                                                                   |                                           |                              |                    |              |
| DHCP Pool Name       Address Range       Gateway         LAN_private       192.168.1.64 - 192.168.1.253       192.168.1.254         Configure       The Configure page allows you to:       .         .       Change the IP address settings of the SpeedTouch™.         .       Change the DHCP IP address pool settings.         .       .       Before changing the DHCP pools, make sure that at least one IP address of the SpeedTouch™ uses the same subnet as the IP addresses in the DHCP pools.         Assigning a new IP address to the SpeedTouch™       Under IP Addresses, proceed as follows:         1       Type the IP address of your choice (for example 192.168.1.1) in the left text box.         2       Type subnet mask (for example 255.255.0) in the right text box.                                                                                                    |           |                                                                                   | 192,100,1,234/24                          |                              | Statuc             |              |
| LM_private       192.168.1.64 - 192.168.1.253       192.168.1.254         Configure       The Configure page allows you to:       .         .       Change the IP address settings of the SpeedTouch™.         .       Change the DHCP IP address pool settings.         .       Defore changing the DHCP pools, make sure that at least one IP address of the SpeedTouch™ uses the same subnet as the IP addresses in the DHCP pools.         Assigning a new IP address to the SpeedTouch™       Under IP Addresses, proceed as follows:         1       Type the IP address of your choice (for example 192.168.1.1) in the left text box.         2       Type subnet mask (for example 255.255.255.0) in the right text box.                                                                                                    |           |                                                                                   |                                           |                              |                    |              |
| Configure       The Configure page allows you to:         • Change the IP address settings of the SpeedTouch™.         • Change the DHCP IP address pool settings.         • Change the DHCP IP address pool settings.         • Operation of the SpeedTouch™ uses the same subnet as the IP addresses of the SpeedTouch™ uses the same subnet as the IP addresses in the DHCP pools.         Assigning a new IP address to the SpeedTouch™         • Under IP Addresses, proceed as follows:         • Type the IP address of your choice (for example 192.168.1.1) in the left text box.         • Type subnet mask (for example 255.255.255.0) in the right text box.                                                                                                    |           |                                                                                   |                                           | -                            |                    |              |
| <ul> <li>Change the IP address settings of the SpeedTouch™.</li> <li>Change the DHCP IP address pool settings.         <ul> <li>Change the DHCP IP address pool settings.</li> <li>Before changing the DHCP pools, make sure that at least one IP address of the SpeedTouch™ uses the same subnet as the IP addresses in the DHCP pools.</li> </ul> </li> <li>Assigning a new IP address to the SpeedTouch™.</li> <li>Under IP Addresses, proceed as follows:         <ul> <li>Type the IP address of your choice (for example 192.168.1.1) in the left text box.</li> <li>Type subnet mask (for example 255.255.255.0) in the right text box.</li> </ul> </li> </ul>                                                                                                    |           |                                                                                   | private                                   | 192,100,1,04 - 192,100,1,233 | 192,100,1,204      |              |
| <ul> <li>Change the IP address settings of the SpeedTouch™.</li> <li>Change the DHCP IP address pool settings.         <ul> <li>Change the DHCP IP address pool settings.</li> <li>Before changing the DHCP pools, make sure that at least one IP address of the SpeedTouch™ uses the same subnet as the IP addresses in the DHCP pools.</li> </ul> </li> <li>Assigning a new IP address to the SpeedTouch™.</li> <li>Under IP Addresses, proceed as follows:         <ul> <li>Type the IP address of your choice (for example 192.168.1.1) in the left text box.</li> <li>Type subnet mask (for example 255.255.255.0) in the right text box.</li> </ul> </li> </ul>                                                                                                    |           |                                                                                   |                                           |                              |                    |              |
| <ul> <li>Change the DHCP IP address pool settings.         <ul> <li>Change the DHCP IP address pool settings.</li> <li>Before changing the DHCP pools, make sure that at least one IP address of the SpeedTouch™ uses the same subnet as the IP addresses in the DHCP pools.</li> </ul> </li> <li>Assigning a new IP address to the SpeedTouch™ Under IP Addresses, proceed as follows:         <ul> <li>Type the IP address of your choice (for example 192.168.1.1) in the left text box.</li> <li>Type subnet mask (for example 255.255.255.0) in the right text box.</li> </ul> </li> </ul>                                                                                                    | Configure | The <b>Confi</b>                                                                  | <b>gure</b> page allows you               | u to:                        |                    |              |
| Image: Constraint of the second stress of the second stress o |           | Char                                                                              | nge the IP address se                     | ttings of the SpeedToud      | :h™.               |              |
| Image: Constraint of the second stress of the second stress o |           | Char                                                                              | nge the DHCP IP addu                      | ress pool settings.          |                    |              |
| Assigning a new IP address to the SpeedTouch™ uses the same subnet as the IP addresses in the DHCP pools.         Under IP Addresses, proceed as follows:         1       Type the IP address of your choice (for example 192.168.1.1) in the left text box.         2       Type subnet mask (for example 255.255.255.0) in the right text box.                                                                                                    |           |                                                                                   | 0                                         |                              | sura that at loast | one IP       |
| Assigning a new IP address to the SpeedTouch™       Under IP Addresses, proceed as follows:         1       Type the IP address of your choice (for example 192.168.1.1) in the left text box.         2       Type subnet mask (for example 255.255.255.0) in the right text box.                                                                                                    |           | - CI )                                                                            |                                           |                              |                    |              |
| Assigning a new IP<br>address to the<br>SpeedTouch™       Under IP Addresses, proceed as follows:         1       Type the IP address of your choice (for example 192.168.1.1) in the left text<br>box.         2       Type subnet mask (for example 255.255.255.0) in the right text box.                                                                                                    |           |                                                                                   |                                           |                              |                    |              |
| address to the<br>SpeedTouch™1Type the IP address of your choice (for example 192.168.1.1) in the left text<br>box.2Type subnet mask (for example 255.255.255.0) in the right text box.                                                                                                    |           |                                                                                   |                                           |                              |                    |              |
| address to the<br>SpeedTouch™1Type the IP address of your choice (for example 192.168.1.1) in the left text<br>box.2Type subnet mask (for example 255.255.255.0) in the right text box.                                                                                                    |           |                                                                                   |                                           |                              |                    |              |
| SpeedTouch™Type the iP address of your choice (for example 192, 166, 1, 1) in the left text<br>box.2Type subnet mask (for example 255, 255, 255, 0) in the right text box.                                                                                                    | <b>u</b>  | Under IP /                                                                        | Addresses, proceed a                      | as follows:                  |                    |              |
|                                                                                                    |           | • · · , p c                                                                       | the IP address of yo                      | ur choice (for example       | 192.168.1.1) in th | ne left text |
| 3 Click Add.                                                                                                    |           | <b>2</b> Type                                                                     | subnet mask (for ex                       | ample 255.255.255.0) in      | the right text be  | ox.          |
|                                                                                                    |           | 3 Click                                                                           | Add.                                      |                              | -                  |              |
| Network devices using the same subnet mask can now access the                                                                                                    |           | Netv                                                                              | vork devices using th                     | e same subnet mask ca        | n now access th    | е            |

speed**touch**™

Network devices using the same subnet mask can now access the SpeedTouch<sup>TM</sup> using this IP address.

### 5.6.9 DHCP Pool

DHCP Pool page

On the **DHCP Pool** page, you can create/change a DHCP pool.

Accessing the DHCP Pool page Proceed as follows:

- 1 In the Home Network menu, click Interfaces.
- 2 Click the name of the interface which DHCP pool settings you want to change.
- 3 Click Configure.
- 4 Under DHCP Pools, click:
  - Add to add a new DCHP pool.
  - Edit to edit an existing DHCP pool.
  - **Delete** to delete an existing DHCP pool.
    - This link will only be shown if there are more than one DHCP pools.

The DHCP Pool page appears.

Your\_DHCP\_pool

|        | <b>E</b> •4 | A. |
|--------|-------------|----|
|        | Ε7          |    |
| (tens) |             |    |
| 1      | " ( I       |    |
|        | <u> </u>    |    |

• Pool Configuration

Configure parameters for your DHCP pool.

| Interface:                                  | LocalNetwork  |
|---------------------------------------------|---------------|
| Start Address:                              | 192.168.1.10  |
| End Address:                                | 192.168.1.20  |
| Subnet Mask:                                | 255.255.255.0 |
| Server:                                     | 192.168.1.254 |
| Gateway:                                    | 192.168.1.254 |
| Primary DNS:                                | 192.168.1.254 |
| Secundary DNS:                              | 0.0.0         |
| Primary WINS:                               | 0.0.0         |
| Secondary WINS:                             | 0.0.0         |
| Lease Time:                                 | Infinite      |
| Always give same address t<br>DHCP clients: | N 0           |

Apply Cancel

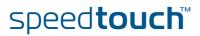

Components of the DHCP Pool page

- The following settings are available for configuration:
- Interface:
  - The SpeedTouch™ interface to which the DHCP pool applies.
- Start Address:
  - The start IP address of the DHCP server's address pool.
- End Address:
  - The end IP address of the DHCP server's address pool.

Both the start and end IP address define the IP address range used by the DHCP server to assign leases.

Subnet Mask:

F

The subnet mask of the DHCP server's address pool.

- Server: The SpeedTouch™ IP address used as DHCP server address.
- Gateway: The IP address that will be assigned to the DHCP clients as their default gateway.
- Primary DNS:
  - The IP address of the primary DNS server.
- Secondary DNS: The IP address of the secondary DNS server.
- Primary WINS:

The IP address of the primary WINS server.

- Secondary WINS: The IP address of the secondary WINS server.
- Lease Time:

The time for which the DHCP client is allowed to use the assigned IP address:

If you select **Always give same address to DHCP clients**, the lease time will be automatically set to **Infinite**.

Always give same address to DHCP clients:

speed**touch**™

Select this check box if you always want to use the same IP address for the DHCP clients.

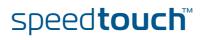

### 6 Troubleshooting

# Introduction This chapter suggest solutions for problems you may encounter while installing or configuring y our SpeedTouch<sup>™</sup>.

If the suggestions do not resolve the problem, look at the support pages on http:// www.speedtouch.com/support or contact your service provider.

For Internet connection troubleshooting, refer to the provided Installation and Setup Guide.

#### Topics In this chapter:

► General SpeedTouch<sup>TM</sup> Troubleshooting

speed**touch**™

- ▶ UPnP<sup>™</sup> on Windows XP Systems
- Voice over IP Troubleshooting
- Reset to Factory Defaults

# 6.1 General SpeedTouch™ Troubleshooting

| SpeedTouch™ does not<br>work    | <ul> <li>If none of the LEDs light up, make sure that:</li> <li>The SpeedTouch<sup>™</sup> is plugged into a power socket outlet.</li> <li>You are using the correct power supply for your SpeedTouch<sup>™</sup> device.</li> <li>The power requirements for your SpeedTouch<sup>™</sup> are clearly indicated on the identification label on the bottom of the SpeedTouch<sup>™</sup>.</li> </ul> |
|---------------------------------|----------------------------------------------------------------------------------------------------|
| SpeedTouch™<br>unreachable      | The SpeedTouch™ is turned on via the push button at the back panel. If your SpeedTouch™ is cannot be reached due to misconfiguration, you might consider a hardware reset to factory defaults as described in "6.4 Reset to Factory Defaults" on page 108.                                                                                                    |
|                                 | However, note that resetting the SpeedTouch™ to its factory settings will revoke all the changes you made to the configuration.                                                                                                    |
| Poor SpeedTouch™<br>performance | Make sure that the SpeedTouch™ is installed and configured as instructed in the<br>Installation and Setup Guide or as instructed by the Service Provider.                                                                                                    |

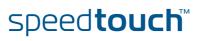

### 6.1.1 Wired Ethernet Troubleshooting

### LANLEDdoesnotlightup

#### Make sure that:

- The LAN cable is securely connected to the 10/100Base-T port.
- You are using the correct cable type for your Ethernet equipment, that is UTP CAT5 with RJ-45 connectors.

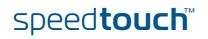

### 6.1.2 Wireless Ethernet Troubleshooting

| Not able to connect      | Check the following:                                                                                                    |
|--------------------------|----------------------------------------------------------------------------------------------------|
| wireless clients         | <ul> <li>If registration is enabled, you must press the 'Association' button to register<br/>the wireless client or search for wireless devices via the embedded Web<br/>pages.</li> </ul>                        |
|                          | Make sure the SpeedTouch <sup>™</sup> Association Control List is not locked. You can check this on the Web pages. On the Wireless Access Point settings, make sure New stations are not allowed is NOT selected. |
| No wireless connectivity | Make sure that:                                                                                                    |
|                          | Both the wireless client adapter and the SpeedTouch <sup>™</sup> are allowed to connect<br>through wireless channels as defined for local regulatory domain.                                                      |
|                          | <ul> <li>The WLAN client is configured for the correct wireless settings (SSID, security<br/>settings).</li> </ul>                                                                                                |
|                          | Check the signal strength, indicated by the wireless client manager. If the signal is low, try to place the SpeedTouch™ or to direct the SpeedTouch™'s antenna for optimal performance.                           |
|                          | Make sure that the wireless client adapter is enabled (message like "radio<br>on").                                                                                                    |
| Poor wireless            | Check the following:                                                                                                    |
| connectivity or reach    | <ul> <li>Choose automatic channel selection or carefully select a radio channel that<br/>does not interfere with other radio channels.</li> </ul>                                                                 |
|                          | Make sure both the WLAN client adapter and the SpeedTouch <sup>™</sup> are allowed to connect through wireless channels as defined for local regulatory domain.                                                   |
|                          | Check the location of the SpeedTouch™ in the building.                                                                                                    |

Check the signal strength, indicated by the wireless client manager. If the signal is low, try to place the SpeedTouch<sup>™</sup> or to direct the SpeedTouch<sup>™</sup>'s antenna for optimal performance.

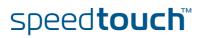

## 6.2 UPnP™ on Windows XP Systems

| SpeedTouch™ not                            | Che | ck the following:                                                                                                    |
|--------------------------------------------|-----|----------------------------------------------------------------------------------------------------|
| detected by UPnP™ or<br>IGD Control Client | •   | Make sure the UPnP™ and Internet Gateway Device Control Client Networking components are added to your Windows XP system.                                                                                                    |
|                                            | •   | Your computer doesn't support UPnP™ if you run an operating system other than Windows XP and Windows Millennium.                                                                                                    |
|                                            | •   | Make sure that UPnP™ is not disabled in the SpeedTouch™ Web page; see<br>"5.5.3 Game & Application Sharing″ on page 65.                                                                                                    |
| Adding UPnP™                               |     | ou are running Microsoft Windows XP, it is recommended to add the UPnP™<br>aponent to your system.                                                                                                    |
|                                            | Pro | ceed as follows:                                                                                                    |
|                                            | 1   | In the Start menu, click (Settings >) Control Panel.                                                                                                    |
|                                            |     | The <b>Control Pane</b> l window appears.                                                                                                    |
|                                            | 2   | Click Add or Remove Programs.                                                                                                    |
|                                            |     | The Add or Remove Programs window appears.                                                                                                    |
|                                            | 3   | Click Add/Remove Windows Components.                                                                                                    |
|                                            | 4   | In the Windows Components Wizard, select Networking Services in the                                                                                                    |
|                                            |     | Components list and click Details.         Vindows Components         Vindows Components         To add or remove a component of Windows XP.         To add or remove a component, click the checkbox. A shaded box means that only besit.         To add or remove a component, click the checkbox. A shaded box means that only besit.         To add or remove a component, click the checkbox. A shaded box means that only besit.         To add or remove a component, click the checkbox. A shaded box means that only besit.         To add or remove a component, will be installed. To see what's included in a component, click.         Components:         Components:         Com                                                                                                    |
|                                            | 5   | In the <b>Networking Services</b> window, select <b>Universal Plug and Play</b> or <b>UPnP</b><br>User Interface and click OK.                                                                                                    |
|                                            |     | Networking Services       Image: Component of the component, click the check box. A shaded box means that only part of the component what's included in a component, click Details.         Subgromponents of Networking Services:       Image: Component will be installed. To see what's included in a component, click Details.         Subgromponents of Networking Services:       Image: Component will be installed. To see what's included in a component, click Details.         Subgromponents of Networking Services:       Image: Component will be installed. To see what's included in a component, click Details.         Subgromponents of Networking Services:       Image: Component will be installed. To see what's included in a component, click Details.         Subgromponents of Networking Services:       Image: Component will be installed. To see what's included in a component, click Details.         Subgromponents of Networking Services:       Image: Component will be installed. To see what's included in a component, click Details.         Subgromponents of Networking Services:       Image: Component will be installed. To see what's included in a component will be installed.         Description:       Allows your computer to discover and control Universal Plug and Play         Description:       Allows your computer to discover and control Universal Plug and Play |

6 Click Next to start the installation and follow the instructions in the Windows Components Wizard.

OK Cancel

7 At the end of the procedure the wizard informs you that the installation was successful. Click **Finish** to quit.

Total disk space required: Space available on disk: 0.0 MB 2387.9 MB

#### Adding IGD Discovery and Control

Your Windows XP system is able to discover and control Internet Gateway Devices (IGD), like the SpeedTouch<sup>™</sup> on your local network. Therefore it is recommended to add the IGD Discovery and Control client to your system.

Proceed as follows:

- 1 On the Windows taskbar, click **Start**.
- 2 Select (Settings >) Control Panel > Add or Remove Programs.
- 3 In the Add or Remove Programs window, click Add/Remove Windows Components.

The Windows Components Wizard appears:

| indows Components                                                                                                    |                        | 8         |
|----------------------------------------------------------------------------------------------------|------------------------|-----------|
| You can add or remove comp                                                                                                    | ionents of Windows XP. |           |
| To add or remove a compone<br>part of the component will be<br>Details.                                                                                                    |                        |           |
| Components:                                                                                                    |                        |           |
| 🗹 🎀 MSN Explorer                                                                                                    |                        | 13.5 MB 🔼 |
| 🗹 🚼 Networking Services                                                                                                    |                        | 0.3 MB    |
| Band Street Price and Street Price and Street Price and Street Price and Street Price Price | d Print Services       | 0.0 MB    |
|                                                                                                    |                        | оомв 📃    |
| 🗹 🔛 Update Root Certifica                                                                                                    | tes                    | 0.01110   |
|                                                                                                    |                        | ~         |
| Description: Contains a varie                                                                                                    |                        | ~         |
|                                                                                                    |                        | ~         |

- 4 Select Networking Services in the Components list and click Details.
- 5 In the Networking Services window, Select Internet Gateway Device Discovery and Control Client and click OK.

| Networking Services                                                                                                    |                                                |
|----------------------------------------------------------------------------------------------------|------------------------------------------------|
| To add or remove a component, click the check box. A shaded box me<br>of the component will be installed. To see what's included in a compone<br>Subgomponents of Networking Services:                                                                                                    |                                                |
| Section 2 Sector 2 Sector | 0.0 MB<br>0.0 MB<br>0.0 MB<br>0.0 MB<br>0.2 MB |
| Description: Allows you to find and control Internet connection sharing<br>software that uses UP:NP(TM).<br>Total disk space required: 56.5 MB<br>Space available on disk: 28541.4 MB<br>OK                                                                                                    | g hardware and Details          Cancel         |

- 6 Click Next to start the installation and follow the instructions in the Windows Components Wizard.
- 7 At the end of the procedure the wizard informs you that the installation was successful. Click **Finish** to quit.

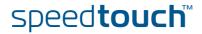

## 6.3 Voice over IP Troubleshooting

| Introduction      | If you cannot establish a phone call via your SpeedTouch™, try the suggestions<br>below.                                                                                                    |
|-------------------|----------------------------------------------------------------------------------------------------|
| Calling over VolP | <ul> <li>If you have problems calling via VoIP, check whether:</li> <li>Your telephone is correctly connected to the SpeedTouch<sup>™</sup>.</li> <li>Your telephone is working on the PSTN network: <ul> <li>Connect your phone directly to PSTN.</li> <li>Try to make a phone call.</li> </ul> </li> <li>The call agent's IP address and call agent's port number are configured correctly.</li> <li>The PWR, PPP and VoIP Ready LEDs are on.</li> <li>As soon as the VoIP Ready LED turns on, you will hear a click, indicating the switch from PSTN to VoIP.</li> </ul>   |
| Calling over PSTN | <ul> <li>If you have problems calling via the regular phone line, check whether:</li> <li>Your telephone is correctly connected to the SpeedTouch<sup>™</sup>.</li> <li>If the SpeedTouch<sup>™</sup> is turned off, phone calls are always routed over PSTN.</li> <li>Your telephone is working on the PSTN network: <ul> <li>Connect your phone directly to PSTN.</li> <li>Try to make a phone call.</li> </ul> </li> <li>The Forced FXO service is activated, or whether your service provider requested you to dial an extra prefix for making calls via PSTN.</li> </ul> |

speed**touch**™

If VoIP is enabled (VoIP Ready LED is on), and when making a forced FXO call, you will hear a click, indicating the switch from VoIP to PSTN.

### 6.4 Reset to Factory Defaults

Resetting your SpeedTouch™ You might consider a reset to factory defaults as described below.

Be aware that a reset to factory defaults will revoke all configurational changes you made to the SpeedTouch™.

You can choose between:

- Software reset
- Hardware reset

A reset to factory default settings deletes the configuration profile settings. Therefore, after the reset, a reconfiguration of your SpeedTouch<sup>™</sup> will be needed.

Also your WLAN clients will have to be re-associated, as described in "2.2.2 Connecting Wireless Clients for the First Time" on page 20.

Software reset Proceed as follows:

- 1 Go to the SpeedTouch<sup>™</sup> Web pages.
- 2 In the menu, select **SpeedTouch > Configuration**.
- 3 In the Pick a task list, click Reset my SpeedTouch to default settings. The SpeedTouch™ restarts.
- 4 The SpeedTouch<sup>™</sup> returns to the SpeedTouch<sup>™</sup> home page (unless the IP address of your computer is not in the same subnet as the default IP address of the SpeedTouch<sup>™</sup>, being 192.168.1.254).

Hardware reset

Proceed as follows:

- 1 Make sure the SpeedTouch<sup>™</sup> is turned on.
- 2 Use a pen or an unfolded paperclip to push the recessed reset button on the back panel. The reset button is marked with a red circle. Push it until the power LED lights red this will take about 7 seconds.

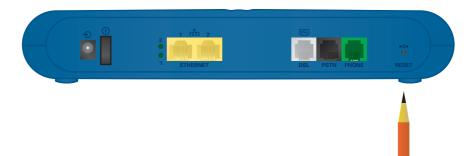

- **3** Release the reset button.
- 4 The SpeedTouch<sup>™</sup> restarts.

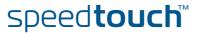

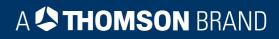

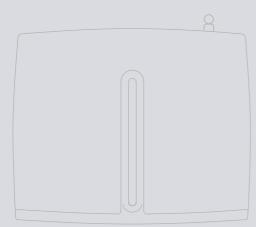

Need more help? Additional help is available online at www.speedtouch.com

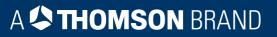